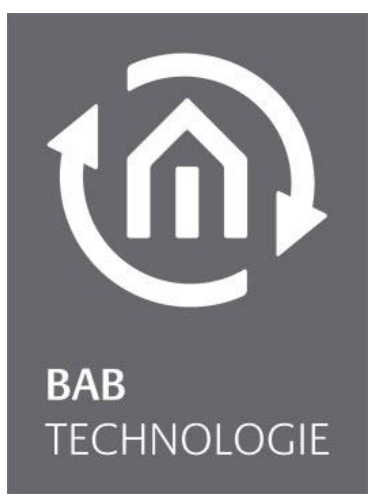

**BAB** TECHNOLOGIE GmbH

# **COMPONENT**BUILDER 2 Dokumentation

Version II Stand 09/2023 Datum: 12. September 2023

DE

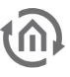

#### **BAB** TECHNOLOGIE GmbH

Hörder Burgstraße 18 44263 Dortmund

info@bab-tec.de

Tel.: +49 (0) 231 – 476 425 - 30 Fax.: +49 (0) 231 – 476 425 - 59 www.bab-tec.de

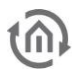

# **INHALTSVERZEICHNIS**

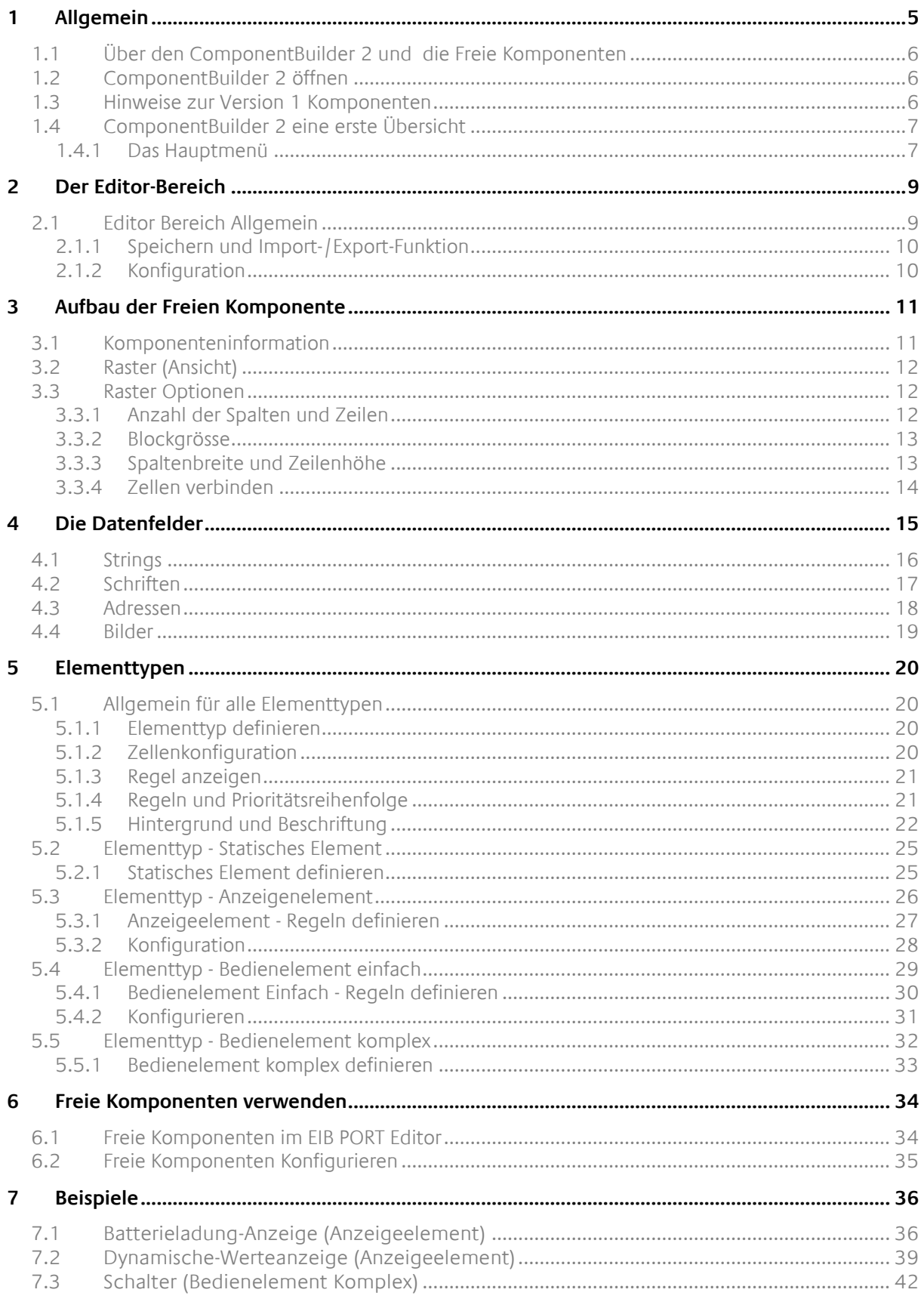

# ABBILDUNGSVERZEICHNIS

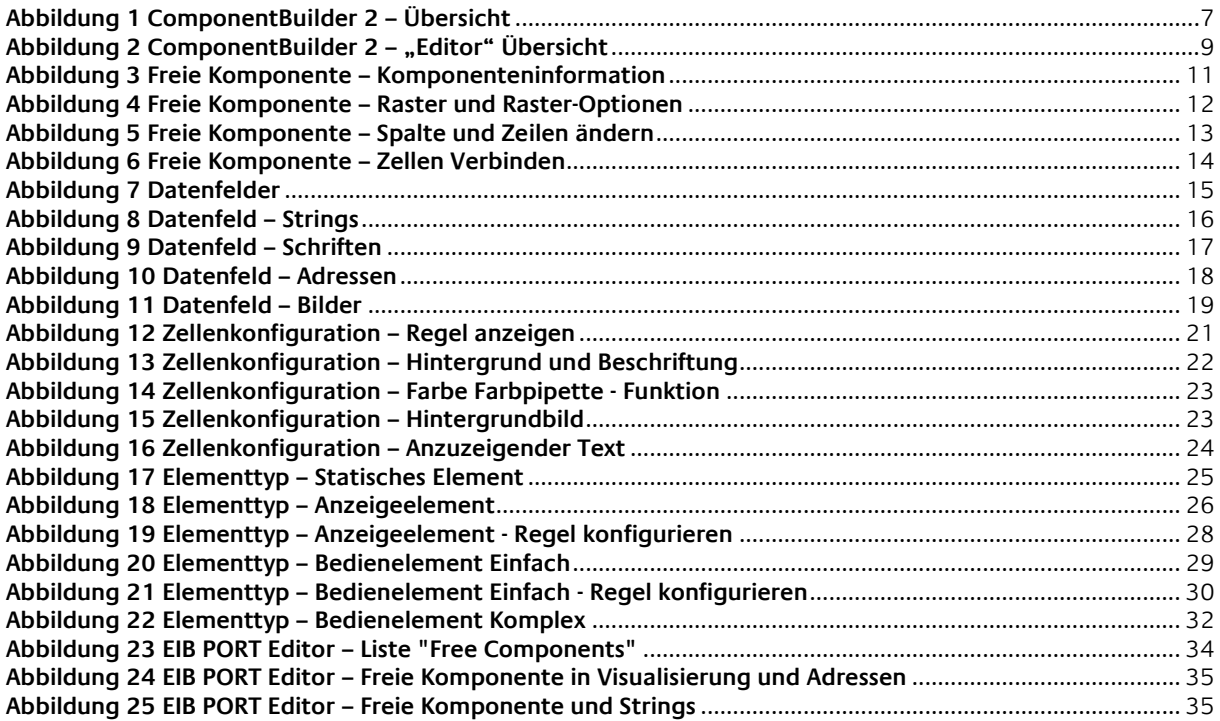

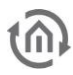

# <span id="page-4-0"></span>**1 ALLGEMEIN**

Mit dem EIB**PORT** ComponentBuilder 2 erstellen Sie individuelle Visualisierungselemente, die Sie immer wiederverwenden können. Diese erstellten "Freien Komponenten" setzen Sie, im EIB**PORT** Editor, wie ein normales Visualisierungselement ein.

Platzieren die Freie Komponente mit der Maus per Drag 'n' Drop und vergeben die KNX-Gruppenadressen.

Ob Energiemonitor, Batterieladung-Anzeige, Werteanzeige als Tacho oder spezielle Schalter-Gruppen für individuelle Multimedia-Steuerungen – mit ComponentBuilder 2 verwirklichen Sie nahezu alle Wünsche an der Visualisierung.

Jedes Segment (Zelle) einer Freien Komponente kann mit individuellen Funktionen, Werteanzeige, verschiedenen Datenpunkttypen, Gruppenadressen und Grafiken ausgestattet werden. Zusätzlich können für jede Zelle individuelle Regeln angelegt werden um die unterschiedlichen Funktionen für verschiedene Zustände oder Anzeigen dynamisch zu gestalten. Eine Aktion wird so nicht nur statisch, sondern beispielsweise ausgeführt, wenn die entsprechenden Vorbedingungen erfüllt sind.

**Hinweis:** Der ComponentBuilder 2 ist ab der EIB**PORT** Firmware Version 3.9.6 verfügbar. Die Benutzung des ComponentBuilder 2 erfordert etwas Einarbeitungszeit.

Die Beschreibung sollte deshalb beachtet werden. Die Beispiele am Ende dieser Dokumentation helfen bei der Einarbeitung.

### <span id="page-5-0"></span>**1.1 ÜBER DEN COMPONENTBUILDER 2 UND DIE FREIE KOMPONENTEN**

Der ComponentBuilder 2 im EIBPORT ist ein Softwaretool um "Freie Komponente" zu erstellen. Es handelt sich um eine integrierte Webbrowseranwendung, mit der eigene Elemente für die Visualisierung erstellt werden können.

Diese sind mit der EIBPORT "CONTROL L" und "JAVA CONTROL" Visualisierung kompatible.

Das Aussehen der Freien Komponenten kann frei gestaltet werden. Zusätzlich zur Gestaltung können auch unterschiedliche Funktionen bzw. Aktionen definiert werden. Damit ermöglicht der ComponentBuilder 2 für den EIB**PORT** ganz individuelle Anforderung an ein

Visualisierungselement umzusetzen.

Der Aufbau der Freien Komponenten ist als Raster definiert. Dieses Raster besteht aus Zellen. Die kleinste Freie Komponente besteht aus einer einzelnen Zelle und die größte mögliche aus 20 x 20 Zellen. Die eigentliche Größe (in Pixel) einer Zelle ist von 5px bis 200px frei einstellbar. Angeordnet sind die Zellen immer zu einem rechteckigen Raster.

Jede Zelle kann einem von vier Elementtypen, der sich in der Funktion unterscheidet, zugeordnet werden. Die vier Elementtypen sind "Statisches Element", "Anzeige Element", "Bedienelement Einfach" und "Bedienelement Komplex".

Sobald die Freie Komponente erstellt und gespeichert ist, steht diese im EIB**PORT** Editor zur Verfügung. Anschließend kann diese in eine Visualisierungsseite eingesetzt und mit KNX-Gruppenadressen verknüpft werden.

# <span id="page-5-1"></span>**1.2 COMPONENTBUILDER 2 ÖFFNEN**

Der ComponentBuilder 2 ist im EIB**PORT** integriert und benötigt keine zusätzliche Software. Es handelt sich um eine Webanwendung.

Aufgerufen wird der ComponentBuilder 2 über den BAB STARTER oder direkt mit einem Webbrowser über die EIB**PORT** Startseite.

Verwendet werden dieselben Anmeldedaten, wie beim EIB**PORT** Editor, Logikeditor oder ConfigTool.

**Hinweis**: Der ComponentBuilder 2 ist ab der Firmware Version 3.9.6 Bestandteil des EIB**PORT**. Ist auf dem EIB**PORT** eine ältere Firmware installiert, kann per kostenlosem Update der ComponentBuilder 2 nachträglich installiert werden.

Um über den BAB STARTER auf den ComponentBuilder 2 zuzugreifen, wird mindestens die BAB STARTER Version 1.1.7 vorausgesetzt.

# <span id="page-5-2"></span>**1.3 HINWEISE ZUR VERSION 1 KOMPONENTEN**

Der ComponentBuilder 2 ist kompatibel mit den Freien Komponenten der Version 1, der Vorgängerversion des ComponentBuilder. Somit können Version 1 Komponenten problemlos in den ComponentBuilder 2 importiert werden.

Es ist wichtig anzumerken, dass Freie Komponenten sowohl aus Version 1 als auch aus Version 2 weiterhin direkt über den EIB**PORT** Editor importiert werden können. Allerdings ist zu berücksichtigen, dass Freie Komponenten, die auf direktem Weg importiert werden, nicht im ComponentBuilder 2 verfügbar (und damit editierbar) sind.

Daher empfiehlt es sich, Freien Komponenten über den ComponentBuilder 2 in den EIB**PORT** zu importieren, um eine nachträgliche Bearbeitung zu ermöglichen.

## <span id="page-6-0"></span>**1.4 COMPONENTBUILDER 2 EINE ERSTE ÜBERSICHT**

Nach erfolgreicher Anmeldung, wird die Übersicht des ComponentBuilder 2 angezeigt. In dieser Ansicht werden zu Beginn alle, im ComponentBuilder 2, vorhandenen Freien Komponenten aufgelistet (siehe nachfolgende Abbildung im Feld "Liste aller Komponenten").

| © Component Builder<br>o                                 | $\times$ +                                            |                                                                                                    |                                      |  |                         |                | $\Box$                  | $\times$ |
|----------------------------------------------------------|-------------------------------------------------------|----------------------------------------------------------------------------------------------------|--------------------------------------|--|-------------------------|----------------|-------------------------|----------|
| $\bigoplus$<br>192.168.1.222/component-builder/component | G                                                     | ≮≒<br>∩র                                                                                                    | <b>RD</b>                            |  | $\mathbf \Omega$        |                |                         |          |
| <b>OD</b> BAB<br>TECHNOLOGIE                             | ≣<br>Deutsch V                                        |                                                                                                    |                                      |  |                         |                |                         |          |
| <b>MAIN</b><br><b>ED</b> Komponenten                     | Komponenten                                           |                                                                                                    |                                      |  |                         |                | Ð<br>Neu                |          |
| Bilder<br>$\blacksquare$<br>Φ<br>Logout                  | Liste aller Komponenten<br>$\mathbb{Q}$<br>Suche      |                                                                                                    |                                      |  | 10 Einträge pro Seite ¢ |                |                         |          |
|                                                          | Name                                                  | ĉ.<br>Beschreibung                                                                                                    | ID                                   |  |                         | Geändert<br>am | Aktione<br>$\mathbf{r}$ |          |
|                                                          | <b>CONTROL L - Bedienelement</b><br>Einfach mit Farbe | einfaches Bedienelement das drei Zustaände per Farbe anzeigt                                                                                                   | a4b9cab0-0078-46cd-bba5-abaf5e85c7f4 |  |                         | 20.07.2023     | ⊓ ∎                     |          |
|                                                          | <b>CONTROL L - Bedienelement</b><br>Einfach mit Text  | eine Zelle als Bedienelement "Einfach" mit Text für drei Zustände und transparenten Hintergrund.                                                               | 26f5ff9b-95c3-4486-88d1-0bd12a986546 |  |                         | 20.07.2023     | Πm                      |          |
|                                                          | Demo "Bedienelement<br>Komplex"                       | Diese freie Komponente zeigt jeden Zustand mit einer eigenen Grafik.                                                                                           | 083f87a7-c9ad-413b-9954-5cff72dbb22d |  |                         | 20.07.2023     | Πi                      |          |
|                                                          | Freie Component Volme-<br>Anzeige                     | Dieser freien Komponente zeigt die Lautstärke mit Balken an. Es handelt sich bei der Zelle um einen Anzeigetypen inkl.<br>PLUS und MINUS Taster zur Steuerung. | 38ffbf17-3361-4ef8-9d92-df1198cc8cb7 |  |                         | 20.07.2023     | Πi                      |          |
|                                                          | Kachelschalter                                        | bestehend aus zwei komplexen Bedienelementen. Je Zelle entweder Ein oder Aus.                                                                                  | be458569-2995-4a62-85c5-3594c9cc24f8 |  |                         | 19.07.2023     | Πî                      |          |
|                                                          | Schalter Lampe 5                                      | Komplexes Bedienelement als Schalter mit Toggel-Funktion.                                                                                                    | e125c57e-d19f-45d9-ab5a-11c8a5b4b10e |  |                         | 20.07.2023     | n m                     |          |
|                                                          | Schiebeschalter                                       | Bedienelement "Komplex" mit Toggle - Funktion.                                                                                                    | d9bc64cb-cba7-4dcb-816a-c1ee5929d672 |  |                         | 20.07.2023     | n m                     |          |
|                                                          | Schiebeschalter Anzeige                               | Ein Anzeigeelement das den Zustand als Schiebeschalter darstellt.                                                                                              | 9a2d00dc-e1ff-4a4b-abe7-08e8274070c0 |  |                         | 20.07.2023     | ∩ ∎                     |          |
|                                                          | Schreibtischlampe                                     | Komplexes Bedienelement mit Toggel - Funktion. Zusätzlich besitzt diese freie Komponente Grafiken für "Mouse Over"<br>und "Mouse Pressed"                      | 8d434ed2-48d1-45fe-9475-6c2146e3ce76 |  |                         | 20.07.2023     | Πi                      |          |
|                                                          | <b>Test Switch</b>                                    | $\epsilon$                                                                                                    | 9ded4455-a810-41e3-aa2f-2daefe2159f4 |  |                         | 09.05.2023     | n m                     |          |
|                                                          |                                                       |                                                                                                    |                                      |  | ZURÜCI                  |                | <b>NÄCHSTE</b>          |          |
|                                                          |                                                       |                                                                                                    |                                      |  |                         |                |                         |          |

**Abbildung 1 ComponentBuilder 2 – Übersicht**

### <span id="page-6-2"></span><span id="page-6-1"></span>1.4.1 DAS HAUPTMENÜ

Das Hauptmenü befindet sich immer am linken Rand des ComponentBuilder 2. In dieser Spalte sind die Menüpunkte "Komponenten", "Bilder" und "Abmelden" zu finden.

#### EINKLAPPEN

Um mehr Platz für den Editorbereich zu schaffen, kann diese Spalte ein und aufgeklappt werden. Die Aktion wird über das "Burger"-Symbol (bestehend aus drei horizontalen Linien) ausgeführt.

#### SPRACHE UMSTELLEN

Der ComponentBuilder 2 ist mehrsprachig. Die Sprache kann des ComponentBuilder 2 kann jederzeit umgestellt werden.

Um die Sprache umzustellen wird die gewünschte Sprache in der Dropdownliste gewählt.

Verfügbare Sprachen sind Deutsch und Englisch.

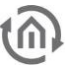

### **1.4.1.1 KOMPONENTEN**

Unter diesem Menüpunkt werden alle im EIB**PORT** vorhandenen Freie Komponenten auf der rechten Seite der Ansicht aufgelistet.

Der eigentliche Editor-Bereich, in dem die Freien Komponenten erstellt bzw. editiert werden, öffnet sich über die Schaltfläche "Neu" oder durch Auswahl einer der vorhandenen Freien Komponenten.

Die ausführliche Beschreibung des Editor-Bereichs befindet sich im nachfolgenden Kapitel.

Folgende Funktion sind unter diesen Menüpunkt verfügbar:

#### • **Neu.**

Neue Freie Komponente werden über die Schaltfläche "Neu" angelegt.

#### • **Editieren.**

Vorhandene Freie Komponente werden durch einen Klick auf den jeweiligen Eintrag zum Editieren geöffnet.

#### • **Duplizieren und löschen.**

Die gelisteten Freie Komponenten können in dieser Ansicht, über die entsprechenden Symbole, "Dupliziert" (Kopieren-Symbol) und "Gelöscht" (Mülleimer-Symbol) werden. Duplizierte Freie Komponenten tauchen in der Liste mit dem Zusatz "(Kopie)" am Ende des Namens auf.

#### • **Sortieren und suchen.**

Alle gelisteten Freie Komponenten können über die Spaltenüberschriften ("Name", "Beschreibung", "ID" und "Erstellt am") sortiert werden. Zusätzlich kann mit Hilfe von einem Suchbegriff (Textfeld "Suchen") nach Freien Komponenten gesucht werden.

#### • **Einträge pro Seite.**

Die Anzahl der Liste kann limitiert und seitenweise gelistet werden. Dafür befindet sich eine Dropdownliste für die "Anzahl der Einträge pro Seite" in der oberen rechten Ecke.

Die auf dieser Seite abgebildete Ansicht wird über die Schaltfläche "Komponenten" (linke Menüspalte) aufgerufen.

#### **1.4.1.2 BILDER**

Im ComponentBuilder 2 werden die Bilder für alle Freien Komponenten zentral verwaltet. Unter dem Menüpunkt "Bilder" befindet sich eine Übersicht aller importierten Bilder. In dieser Ansicht, können neue Bilder importiert oder vorhandene, über das Papierkorb-Symbol, gelöscht werden.

Diese Ansicht wird über die Schaltfläche "Bilder" (linke Menüspalte) aufgerufen.

**Hinweis**: Bilder von Freien Komponenten die in den ComponentBuilder 2 importiert wurden, werden in dieser Ansicht nicht angezeigt.

#### **1.4.1.3 ABMELDEN**

Über diese Schaltfläche meldet sich der aktuell angemeldete Benutzer vom ComponentBuilder 2 ab.

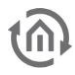

# <span id="page-8-0"></span>**2 DER EDITOR-BEREICH**

Dieses Kapitel gibt eine Übersicht über die verschiedenen Bereiche und beschreibt die Funktionen des Editors.

# <span id="page-8-1"></span>**2.1 EDITOR BEREICH ALLGEMEIN**

Auf der nachfolgenden Abbildung ist der eigentliche Editor des ComponentBuilder 2 abgebildet.

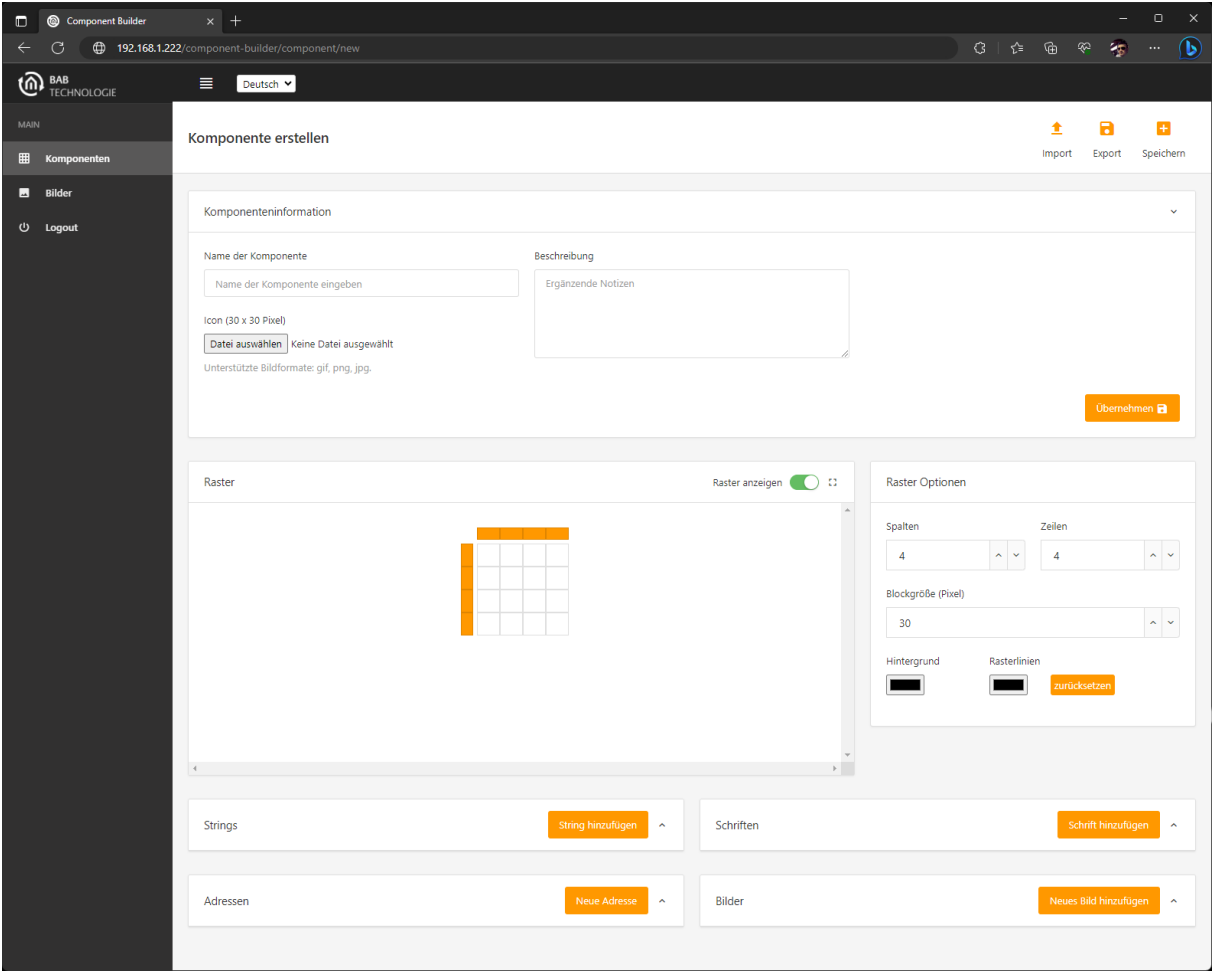

<span id="page-8-2"></span>**Abbildung 2 ComponentBuilder 2 – "Editor" Übersicht**

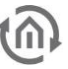

### <span id="page-9-0"></span>2.1.1 SPEICHERN UND IMPORT-/EXPORT-FUNKTION

- **Importieren** Import von freien Komponenten (Dateiendung "btn").
- **Exportieren** Erstellte Freien Komponenten exportieren.
- **Speichern** Speichert die freie Komponente und schließt den Editor.

#### IMPORTIEREN / EXPORTIEREN

Die Funktionen "Import" und "Export" dienen dazu, vorhandene Freie Komponenten in den EIB**PORT** hochzuladen oder herunterzuladen.

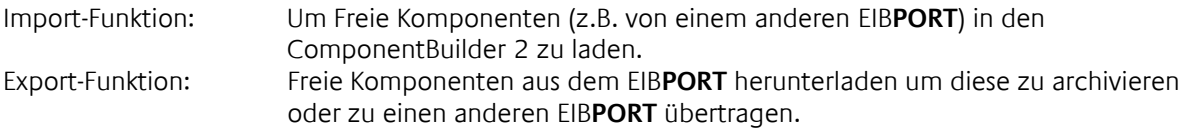

Hinweis: Die Import Funktion steht nur zur Auswahl, bei "Neu" angelegten Freien Komponenten. Der Import in den ComponentBuilder 2 ist auch für Freien Komponenten der Version 1 erlaubt.

#### **SPEICHERN**

Diese Funktion speichert den aktuellen Stand der Freie Komponente, um diese für den EIB**PORT** Editor bereitzustellen oder um den aktuellen Stand zwischenzuspeichern. Nach dem erfolgreichen Speichervorgang wird der Editor geschlossen und die Übersicht aufgerufen.

**Hinweis**: Die gespeicherten Freie Komponenten stehen erst nach dem Öffnen des EIB**PORT** Editors

oder die Aktualisierung der Freien Komponenten im EIB**PORT** Editor manuell ausgelöst wird.

### <span id="page-9-1"></span>2.1.2 KONFIGURATION

Die Konfiguration der Freien Komponente ist in Felder auf dieser Ansicht aufgeteilt. Die einzelnen Felder sind (von oben nach unten sortiert):

- **Komponenteninformationen** Name und Beschreibung der Freien Komponente.
- - **Raster Parstellung der Freien Komponente.** • **Rasteroptionen** Anzahl der Spalten/Zelle, Größe, ….
- **Zellenkonfiguration** Auswahl Elementtyp und Konfiguration
- **Datenfelder Catenfelder** Anlegen von Texten, Textformarte, Grafiken und Adressen

Die Beschreibung dieser Felder ist auf den nachfolgenden Seiten beschrieben.

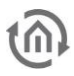

# <span id="page-10-0"></span>**3 AUFBAU DER FREIEN KOMPONENTE**

Eine Freien Komponenten ist immer als Raster aufgebaut und besteht aus Zellen.

Die Anzahl der Zellen für die Freie Komponente kann frei angepasst werden und definiert sich durch die Anzahl der Spalten und Zeilen.

Die kleinste konfigurierbare Freie Komponente besteht aus nur einer Zelle und die größte aus bis zu 20 mal 20 Zellen.

Die eigentliche Größe einer Zelle ist von 5px bis 200px frei einstellbar. Angeordnet sind die Zellen immer zu einem rechteckigen Raster.

In den nachfolgenden Abschnitt werden die Konfigurationsmöglichkeiten der Freien Komponente selbst, sowie das Raster erklärt.

### <span id="page-10-1"></span>**3.1 KOMPONENTENINFORMATION**

Das obere Feld ist vorgesehen um der Freie Komponente einen **Namen** zu geben und eine **Beschreibung** zu hinterlegen.

Der Name wird im EIB**PORT** Editor, in der Liste der Visualisierungselemente, als Bezeichner der Freien Komponente verwendet.

**Tipp:** Die Beschreibung wird im EIB**PORT** Editor als Tooltip der Freien Komponente verwendet. Damit können Notizen und Hinweise zur Nutzung der Freien Komponente hinterlegt werden.

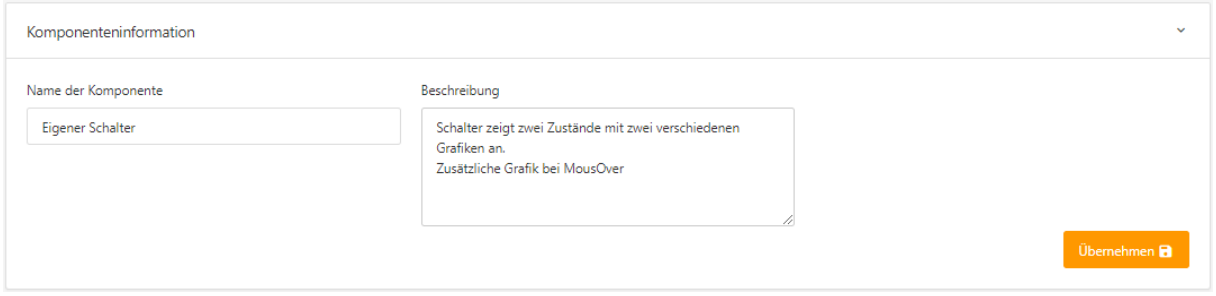

**Abbildung 3 Freie Komponente – Komponenteninformation**

<span id="page-10-2"></span>Hinweis: Die Angaben zur Freien Komponente werden über den Schalter "Übernehmen" gespeichert!

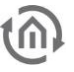

### <span id="page-11-0"></span>**3.2 RASTER (ANSICHT)**

In dem Feld "Raster" ist die erstellte Freie Komponente zu sehen und dient gleichzeitig als Vorschau.

Der Schiebeschalter "Raster anzeigen" blendet die Rasterlinien und Marker für Spalten und Zeilen aus, um die Freie Komponente ohne das Raster anzuzeigen.

Mit dem direkt rechts angeordneten Symbol wird die Freie Komponente vollflächig (im "fullscreen"-Modus) dargestellt. Das ist hilfreich, wenn nicht in diesem Feld ausreichen Platz vorhanden ist.

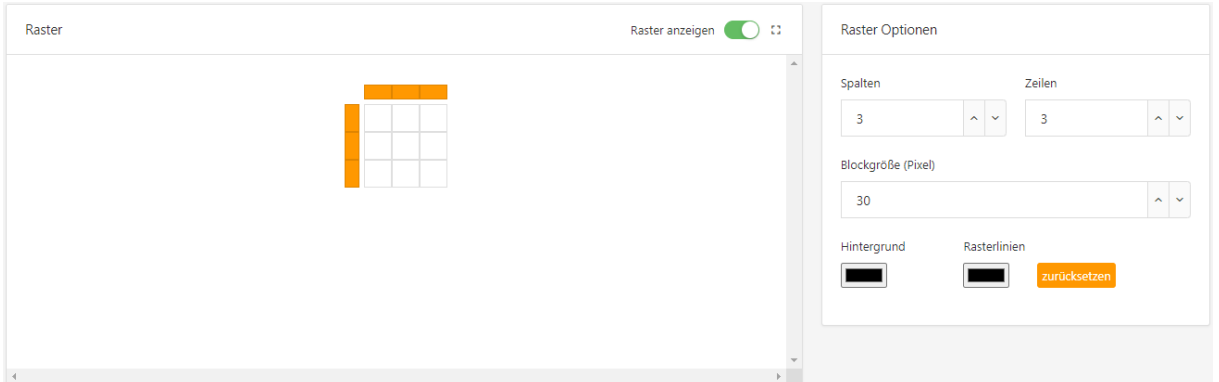

**Abbildung 4 Freie Komponente – Raster und Raster-Optionen**

# <span id="page-11-3"></span><span id="page-11-1"></span>**3.3 RASTER OPTIONEN**

In dem Feld "Raster-Optionen" wird für die Freie Komponente das Raster definiert. Die Konfiguration des Rasters beinhaltet die Anzahl der Spalten und Zeilen, sowie die Blockgröße.

#### **Verfügbare Raster - Optionen**

- **Spalten** (Anzahl) Anzahl der Spalten (maximal 20 Zellen vertikal)
- **Zeilen** (Anzahl) Anzahl der Zeilen (maximal 20 Zellen horizontal)
- **Blockgröße** (in Pixel) Höhe/Breite einer Zelle, maximal 200px. Gilt nicht mehr, wenn die Zeilenhöhe oder Spaltenbreite geändert wurde.
- **Hintergrund**/**Rasterlinien** Um den Inhalt der Zellen besser sichtbar zu machen, kann die Hintergrundfarbe und die Farbe der Rasterlinien verändert werden. Mit der Schaltfläche "Zurücksetzen" wird die Standardvorgabe zurückgesetzt.
- Zellenoperation "Zellen Verbinden" und "Zellen Aufheben". Diese Operation erlaub mehrere Zellen zu einer Zelle zu verbinden und umgekehrt die Verbindung wieder auszuheben.
- **Spaltenbreite und Zeilenhöhe** Sobald eine ganze Spalte oder Zeile markiert ist, wird die höhe oder breite angezeigt

### <span id="page-11-2"></span>3.3.1 ANZAHL DER SPALTEN UND ZEILEN

Die Anzahl der Zellen kann für jede Freie Komponente beliebig eingestellt werden. Dazu kann (auch nachträglich) über die Eingabefelder "Spalten" und "Zeilen", im Feld "Raster-Optionen", die Anzahl an Spalten und Zeilen verändert werden.

Die minimale und maximale Anzahl für Spalten und Zeilen ist zwischen 1und 20 einstellbar.

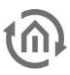

### <span id="page-12-0"></span>3.3.2 BLOCKGRÖSSE

Die Blockgröße definiert die Größe der Zelle. Verändert wird die Größe über das Eingabefeld "Blockgröße (Pixel)", im Feld "Raster-Optionen".

Die minimale Seitenlänge ist 5px und maximale Seitenlänge ist 200px.

**Tipp:** Mit den Pfeiltasten ändert die Größe in 5px Schritten.

Die pixelgenaue Größe kann auch direkt eingegeben und mit Enter- oder Return-Taste übernommen werden.

### <span id="page-12-1"></span>3.3.3 SPALTENBREITE UND ZEILENHÖHE

Um die Breite einer ganzen Spalte oder die Höhe einer ganzen Zeile zu verändern, kann über die "Spaltenköpfe" bzw. "Zeilenköpfe" dazu eine ganze Spalte oder Zeile markiert werden. Die "Spaltenköpfe" bzw. "Zeilenköpfe" sind orange eingefärbt und etwas abgesetzt vom eigentlichen Raster der Freien Komponente platziert (nachfolgende Abbildung; orangener Pfeil zeigt Auswahl für die zweite Spalte).

Sobald eine Spalte oder Zeile mit der Maus markiert ist, erscheint im Feld "Raster Optionen" das entsprechende Eingabe-Feld.

**Tipp:** Da über die Blockgröße die Höhe und Breite der Zellen immer gleich einstellbar ist, kann über diesen Weg eine rechteckige Zelle (mit unterschiedlicher Höhe und Breite) realisiert werden.

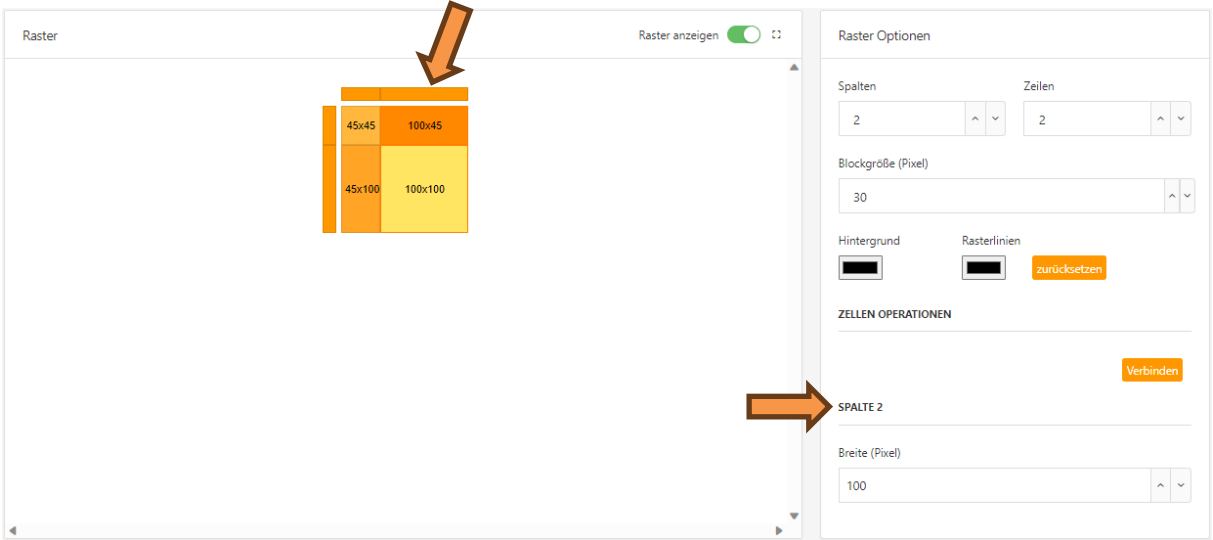

**Abbildung 5 Freie Komponente – Spalte und Zeilen ändern**

<span id="page-12-2"></span>Die aktuelle Zellengröße wird angezeigt, sobald eine Zelle markiert ist. Dazu wird ein Abschnitt "Information" im Feld "Rasteroptionen" eingeblendet, der die Größenangabe anzeigt.

**Hinweis:** Je nachdem wie die Bockgröße nachträglich verändert wird, kann auch die individuell eingestellte Spaltenbreite und Zeilenhöhe mitverändert werden.

### <span id="page-13-0"></span>3.3.4 ZELLEN VERBINDEN

Diese Funktion ermöglicht eine flexibles gruppieren von mehreren Zellen, was eine individuelle Gestaltung und Strukturierung von Zellen erlaubt.

Dazu können mehrere Zellen horizontal oder vertikal zu einem Rechteck oder Quadrat miteinander verbunden werden.

Die so neu entstandene Zelle, wird in der weiteren Konfiguration wie eine einzelne Zelle behandelt. Unabhängig wie viele Zellen miteinander verbunden sind.

Der Vorgang wird eingeleitet indem erst eine Zelle markiert und durch einen Klick auf die Schaltfläche "Verbinden" (zu finden im Bereich "Raster Optionen") das dazugehörige Dialogfenster geöffnet wird.

In diesem Dialogfenster (nachfolgende Abbildung) ist das komplette Raster abgebildet, um die weiteren Zellen für die Gruppierung durch einen Mausklick hinzuzufügen.

Die Auswahl wird über die Schaltfläche "Übernommen" abgeschlossen.

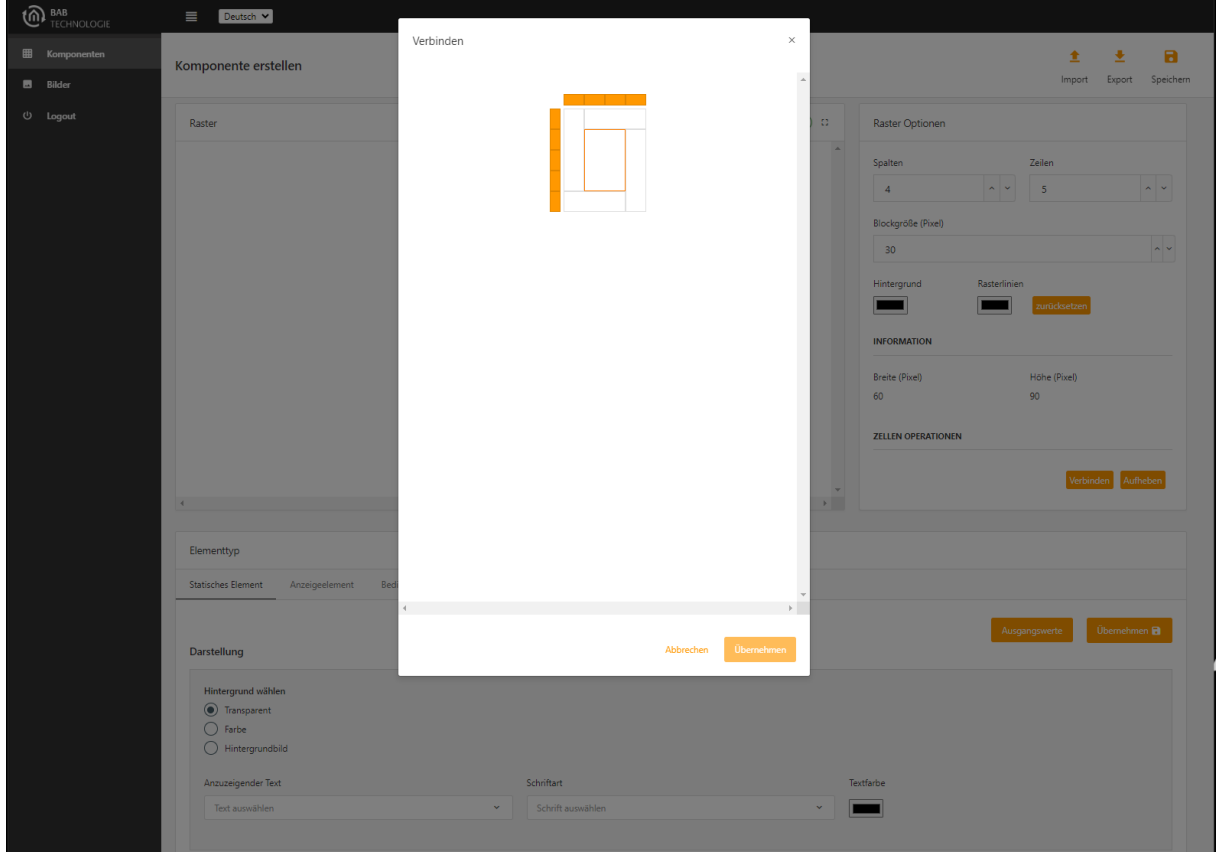

**Tipp:** Ein erneuter Mausklick auf eine bereits markierte Zelle entfernt diese aus der Auswahl.

**Abbildung 6 Freie Komponente – Zellen Verbinden**

<span id="page-13-1"></span>**Hinweis:** Es ist zu beachten, dass nur Zellen verbunden werden können, die zusammen eine lückenlose, rechteckige Gruppierung bilden. Diagonale Verbindungen oder Verbindungen über Ecken sind nicht möglich.

Falls die Gruppierung der Zellen nicht mehr notwendige ist, können die verbundenen Zellen mithilfe der "Aufheben"-Funktion wieder in ihre ursprüngliche Einzelteilung zurückgeführt werden. Diese Funktion ist nur sichtbar, wenn eine bereits verbundene Zelle markiert wird.

# <span id="page-14-0"></span>**4 DIE DATENFELDER**

In der unteren Hälfte der Editoransicht sind vier Datenfelder platziert. Diese Datenfelder dienen zur Vorbereitung und Verwaltung der benötigten Daten für die Freie Komponente.

Zu diesen Daten gehören die Angabe von Adressen, Texte (Strings), Schrift und Bilder. Diese sind individuell für jede Freie Komponente separat zu festzulegen.

Ausnahme ist das Datenfeld für Bilder. Die in den ComponentBuilder 2 importierte Bilder, sind für alle Freien Komponenten verfügbar.

Durch dieses Konzept kann auf die einmal angelegten Daten für jede Zelle immer wieder zurückgegriffen werden und erspart so die Angaben immer wieder erneut einzutragen.

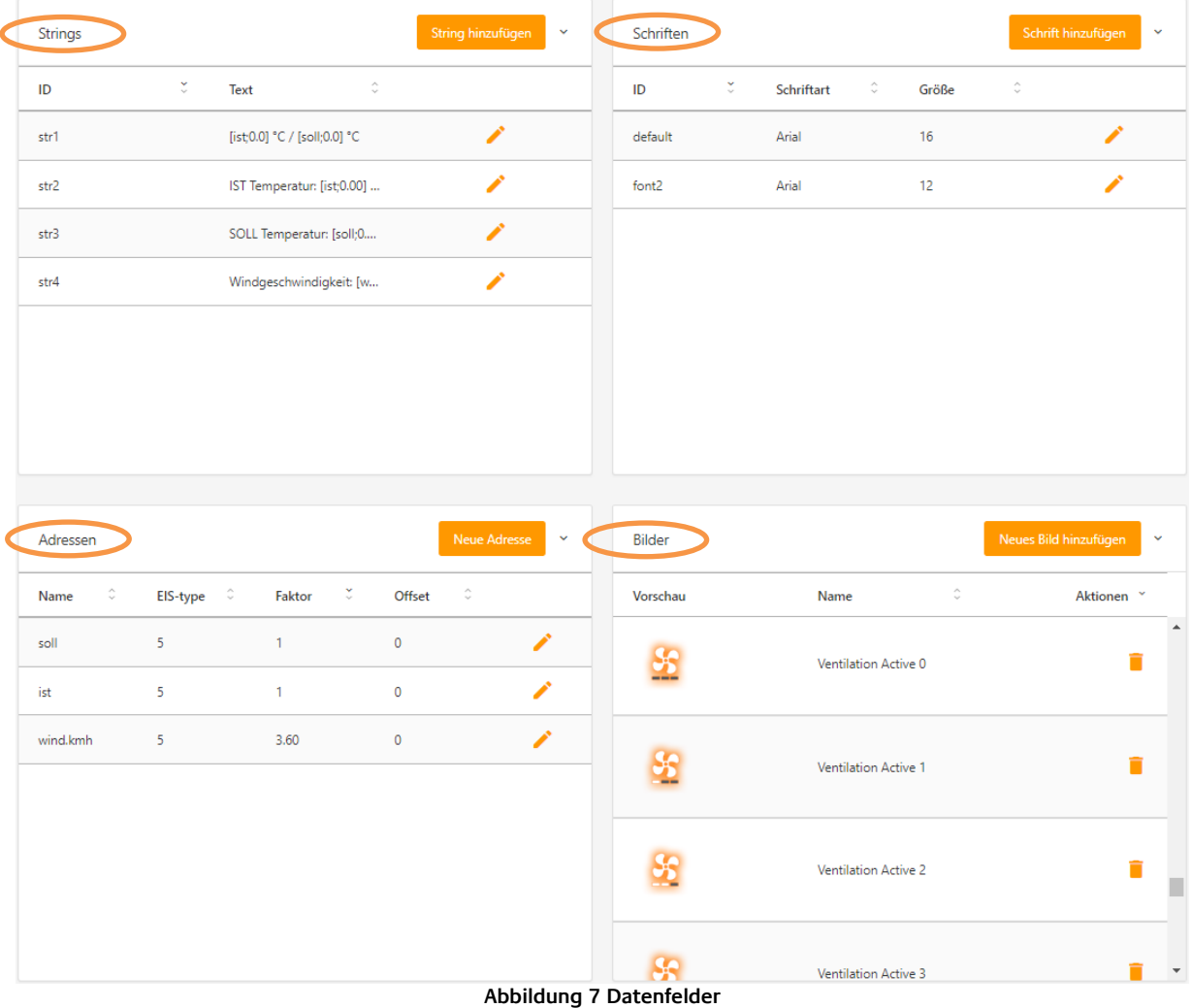

Nachfolgend alle vier Datenfelder in der Übersicht:

#### <span id="page-14-1"></span>DATENFELDER SIND:

- **Strings** Definition der Strings (Texte und Werteanzeige)
- **Schriften** Festlegen der Schriftstile
- **Adressen** Anlegen der Adressen und festlegen der Datenpunkttypen für Gruppenadressen.
- **Bilder** Übersicht und Verwaltung der im ComponentBuilder 2 importierten Bilder.

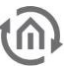

### <span id="page-15-0"></span>**4.1 STRINGS**

Die Funktion von Strings ist Texte, Werte oder beides kombiniert in diesem Datenfeld vorzubereiten um später bei der Erstellung der Freien Komponente einzusetzen.

Strings erlauben sowohl einen statischen Text, aber auch Werte (die von den angelegten Adressen empfangen werden) anzuzeigen.

Angelegt werden Strings durch die Schaltfläche "String hinzufügen".

In dem eingeblendeten Dialog (siehe kleiner Abbildung auf dieser Seite) wird in dem Eingabefeld "Anzuzeigender Text" der gewünschte Text eingetragen.

Über die Schaltfläche "Füge Wert in den String ein" wird die zuvor ausgewählte Adresse mit der eingestellten Anzahl an Vor- und Nachkommastellen in den "Anzuzeigender Text", an der Textcursor-Position, eingefügt.

Vor und nach diesem eingefügten Platzhalter kann auch nachträglich weiterer Text (z.B. Bezeichner oder Einheit) ergänzt werden.

**Tipp:** Es besteht die Möglichkeit die Strings im EIB**PORT** Editor nachträglich anzupassen. So kann ohne großen Auswand der String individuell in eine andere Sprache übersetzt, eine Einheit ergänzt/entfernt oder bei Platzmangel abgekürzt werden.

Hier das Datenfeld Strings und dem dazugehörigen Dialog um einen neuen String hinzuzufügen.

<span id="page-15-1"></span>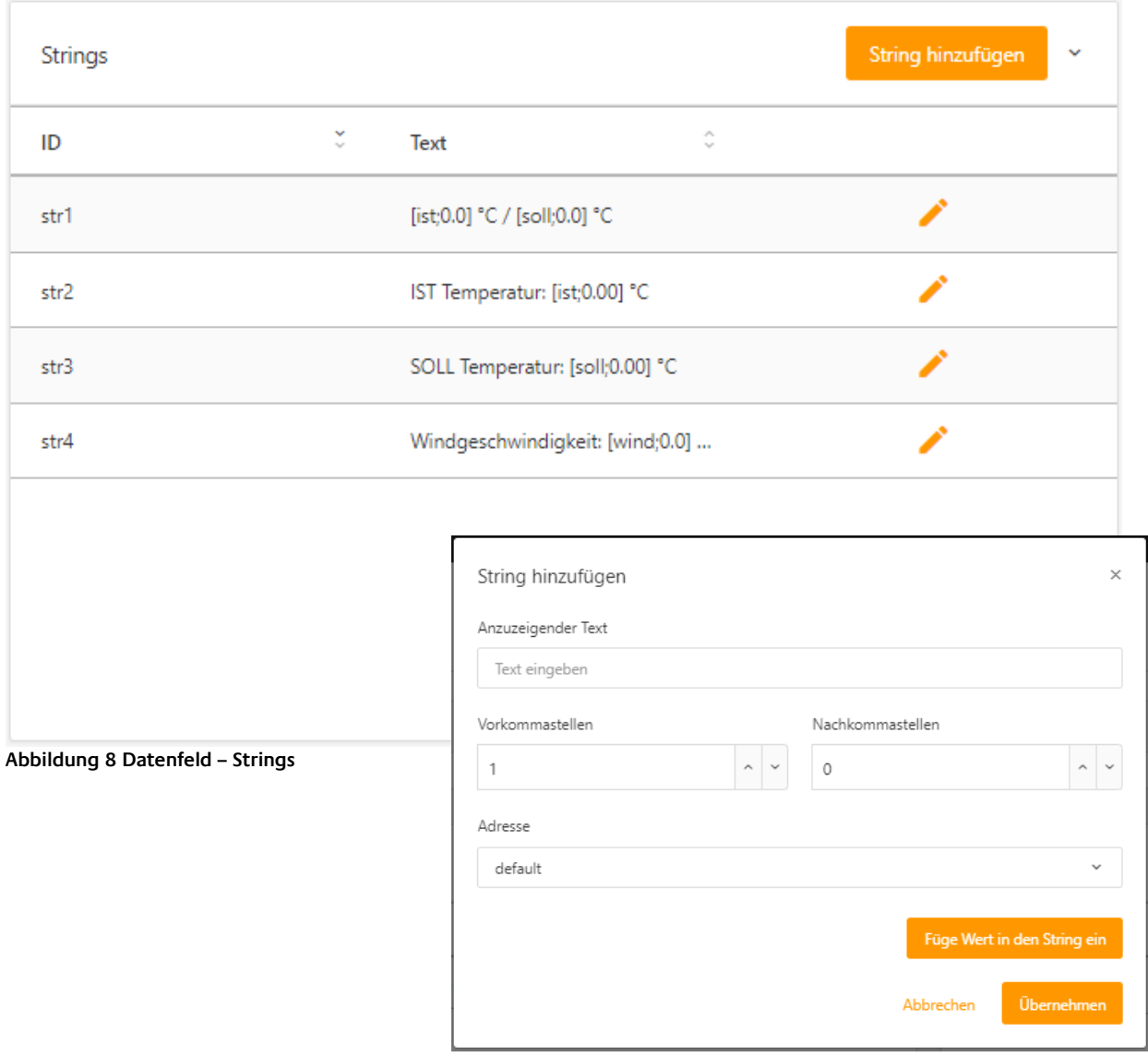

# <span id="page-16-0"></span>**4.2 SCHRIFTEN**

Dieses Datenfeld erlaubt eigene Stile für die Texte (Strings) vorab festzulegen und die Einstellungen als "Schrift" zu speichern.

Diese "Schriften" können anschließend bei der Zellenkonfiguration einfach per Auswahl gewählt werden um die Strings entsprechend zu formatieren um je nach Regel hervorzuheben.

Für jede "Schrift" steht zur Auswahl die **Schriftart**, **Schriftgröße** und **Stil** (Bold (fett) / Italic (kursiv)).

Für den Fall das in der Zellekonfiguration keine Auswahl für eine "Schrift" getroffen wird, ist automatisch die "default"-Schrift gesetzt.

**Hinweis**: Es wird empfohlen hauptsächlich Standard Schriftarten zu verwenden, damit die Visualisierung auf den unterschiedlichen Betriebssystemen die Schriftart nutzen kann.

Tipp: Die Textfarbe steht hier bewusst nicht zur Auswahl. Um die Verwendung der "Schriften" nicht zu sehr einzuschränken, ist die Auswahl der Textfarbe Bestandteil der Zellenkonfiguration.

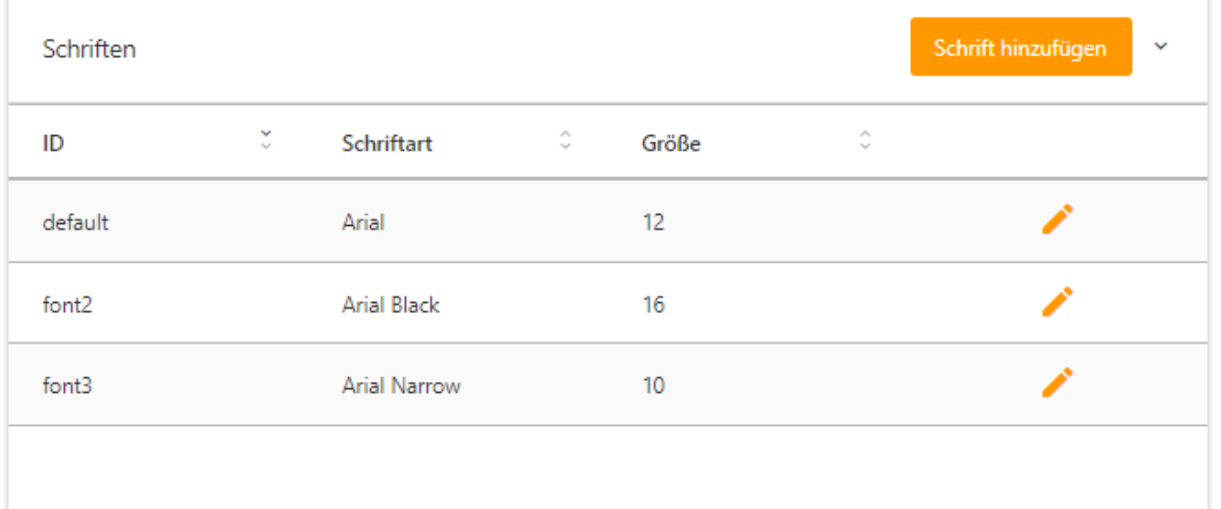

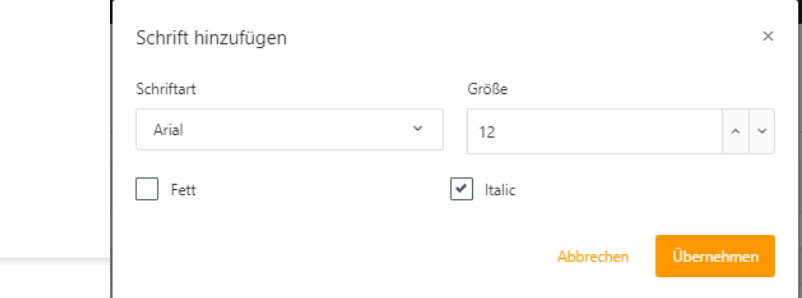

<span id="page-16-1"></span>**Abbildung 9 Datenfeld – Schriften**

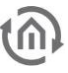

### <span id="page-17-0"></span>**4.3 ADRESSEN**

#### **Wichtiger Hinweis: Für den Namen der "Adresse" sind nur Zahlen und Buchstaben erlaubt. Der Name muss dabei mit einem Buchstaben beginnen und darf kein Leerzeichnen enthalten!**

Im Datenfeld "Adressen" werden die benötigten Daten für die Freie Komponente vorab angelegt und bilden die Verbindung zu KNX-Bus. Jede "Adresse" wird definiert durch den EIS-Typen, Faktor und Offset. Die eigentlichen KNX-Gruppenadresse, wird später im EIB**PORT** Visualisierungseditor zugeordnet.

Diese Adressen stehen im weiteren Verlauf der Zellenkonfiguration der Freien Komponente für Strings, Regeln und Aktionen zur Auswahl.

Über die Adressen werden Telegrammwerte für die Vergleichsoperationen empfangen und/oder hinterlegte bzw. berechnete Telegrammwerte bei Aktionen gesendet. Eine weitere Funktion der Adressen ist empfangene Telegrammwerte für Strings bereitzustellen, um diese in einer Zelle anzuzeigen.

Es werden folgende EIS-Typen unterstützt:

- EIS1 1Bit schalten (0, 1)
- EIS2 4Bit relatives dimmen
- EIS3 3 Byte Zeit (hh:mm:ss)
- EIS4 3 Byte Datum (dd:mm:yyyy)
- EIS5 2 Byte Fließkommazahl (-671 088,64 … 670 433,28)
- EIS6 1 Byte (0% … 100%)
- EIS9 4 Byte Fließkommazahl (4-Octet; IEEE 754)
- EIS10 2 Byte Ganzzahl (-32.768 ... 32.767)
- 
- EIS14u 1 Byte Ganzzahl (0 … 255)
	- EIS15 14Byte Zeichenkette (14 Zeichen)
- URL

• EIS11 4 Byte Ganzzahl (-2.147.483.648 … 2.147.483.647)

<span id="page-17-1"></span>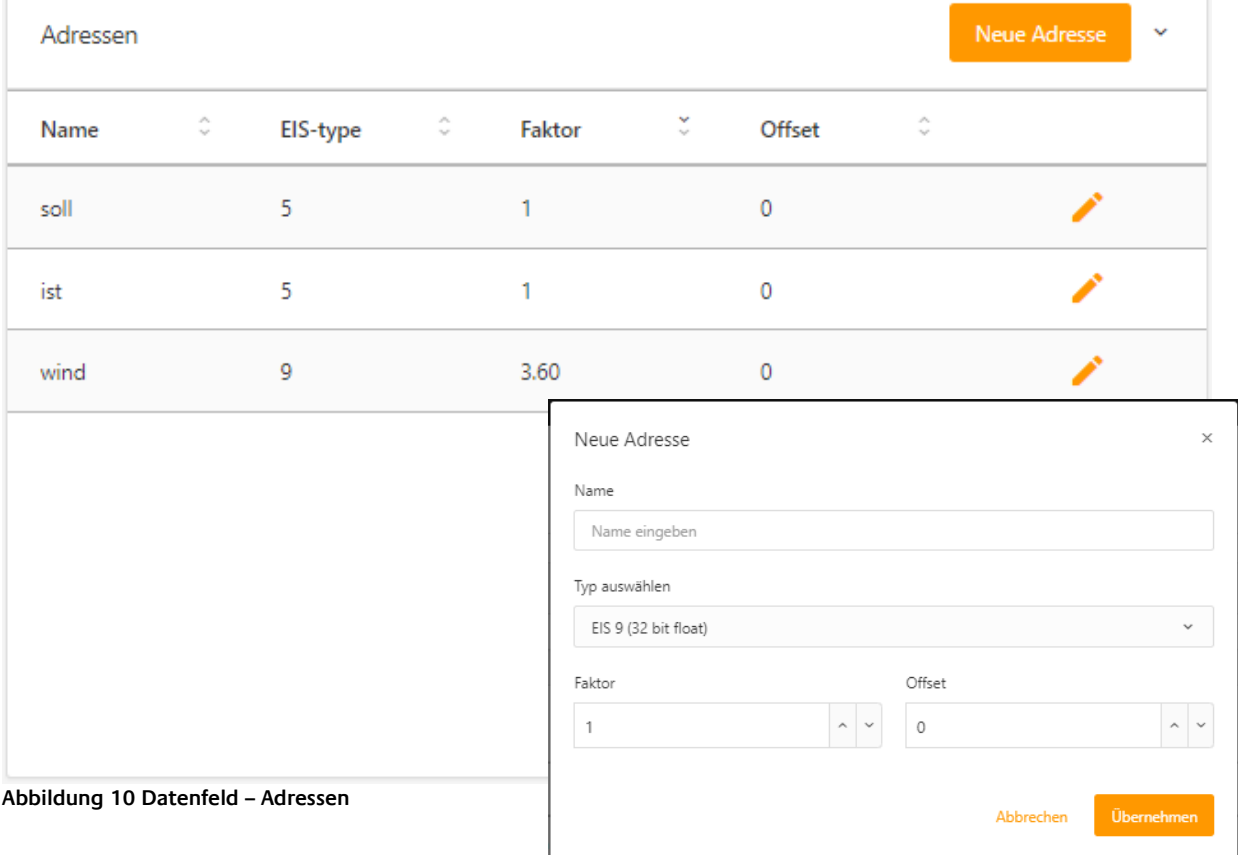

# <span id="page-18-0"></span>**4.4 BILDER**

Die verfügbaren Bilder für die Freien Komponenten werden in diesem Datenfeld aufgelistet. Diese Bilder stehen in der Zellenkonfiguration zur Auswahl und können als Hintergrund für die Zellen verwendet oder Regeln zugeordnet werden.

Es werden Bilddateien in den Bildformaten: "jpeg" / "jpg" / "gif" (auch animated gif) und "png" unterstützt

Über das rechts angeordnete "Mülltonne" Symbol können Bilder aus dem ComponentBuilder 2 gelöscht werden.

Über den Menüpunkt "Bilder" in der linken Menüspalte des ComponentBuilder 2, können ebenfalls Bilder in den ComponentBuilder 2 importiert werden.

<span id="page-18-1"></span>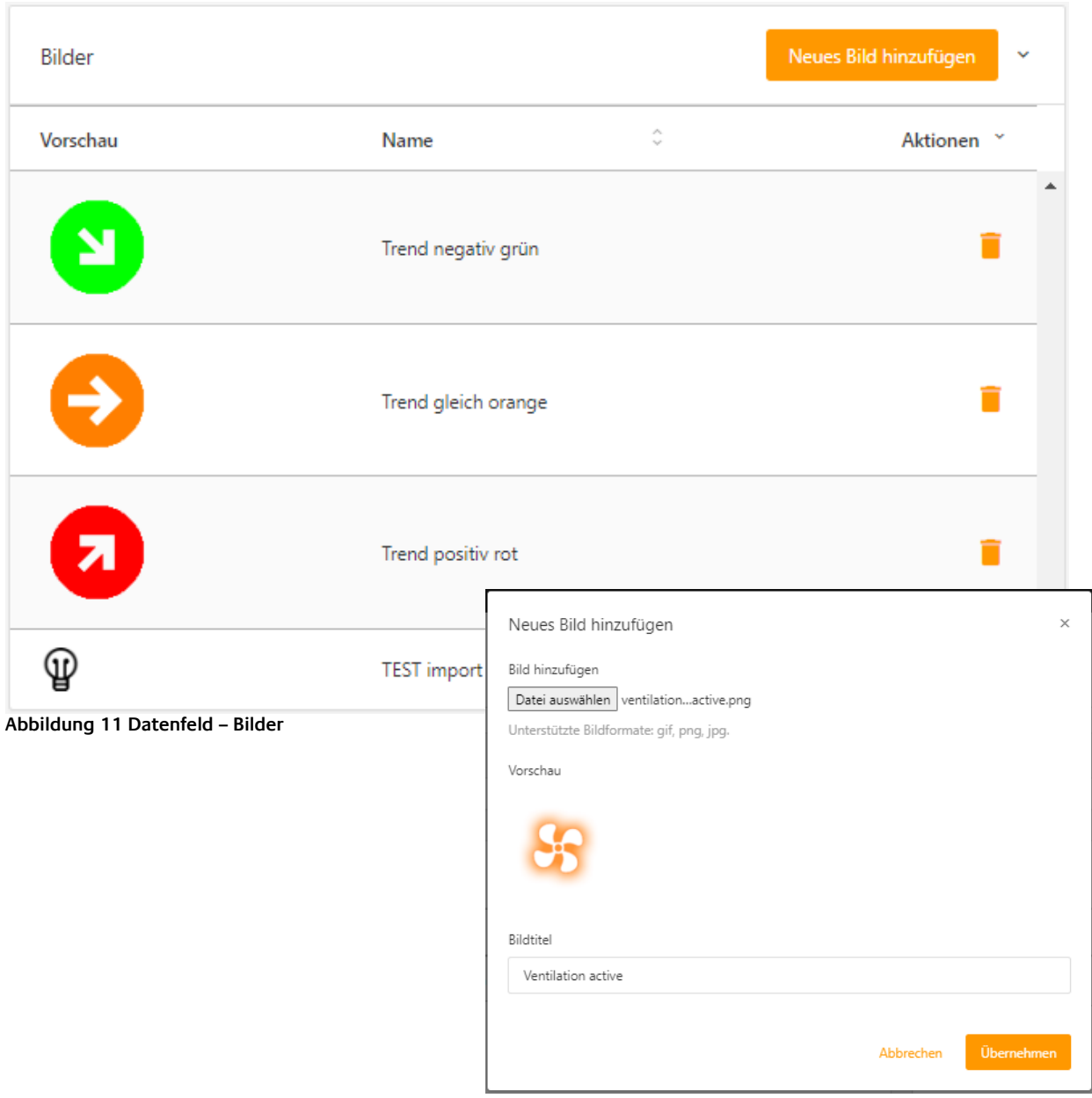

# <span id="page-19-0"></span>**5 ELEMENTTYPEN**

Jede Zelle kann einem Elementtypen, die sich in der Funktion unterscheiden, zugeordnet werden. Die vier Elementtypen sind "**Statisches Element**", "**Anzeigeelement**", "**Bedienelement Einfach**" und "**Bedienelement Komplex**".

Gesetzt wird der Elementtyp indem die Zelle erst mit der Maus markiert und über einen der vier Reiter der gewünschte Elementtyp ordnet wird.

Obwohl die Elementtypen sich in der Funktion unterscheiden, ist die Konfiguration für die Darstellung für alle vier Elementtypen identisch.

Daher wird die Konfiguration der Darstellung sowie allgemein gültige Punkte vorab erklärt und erst im Anschluss die vier Elementtypen.

**Hinweis:** Das Konfigurationsfeld für den Elementtypen wird erst angezeigt, wenn eine Zelle ausgewählt wird.

# <span id="page-19-1"></span>**5.1 ALLGEMEIN FÜR ALLE ELEMENTTYPEN**

Die Konfiguration und Beschreibung in diesem Kapitel gilt allgemein für alle Elementtypen und Zellenkonfiguration.

Dazu gehören die Punkte:

- Elementtyp definieren (alle Elementtypen)
- Zellenkonfiguration (alle Elementtypen)
- Regeln anzeigen (Anzeigeelement und Bedienelement Komplex)
- Hintergrund und Beschriftung (alle Elementtypen)
- Regel und Prioritätsreihenfolge (Anzeigeelement und Bedienelement Komplex)

### <span id="page-19-2"></span>5.1.1 ELEMENTTYP DEFINIEREN

Bei einer neu angelegten Freie Komponente, sind alle Zellen als Statisches Element, mit Transparenten Hintergrund, definiert.

Die Auswahl des Elementtypen für die aktuell markierte Zelle, geschieht einfach über die Auswahl des entsprechenden Reiters.

Ist eine Zelle anderweitig definiert, kann der Elementtyp einfach über die Auswahl des Reiters verändert werden.

Hinweis: Die Konfiguration der Zelle wird erst durch den Schalter "Übernehmen" gespeichert!

### <span id="page-19-3"></span>5.1.2 ZELLENKONFIGURATION

Unter jedem Reiter für die Elementtypen ist die Konfiguration für die markierten Zelle platziert. Hier befindet sich die Konfiguration für Darstellung, Regeln und/oder Aktionen.

Je nach Elementtyp sind folgende Felder verfügbar:

- Statisches Element: nur Darstellung
- Anzeigeelement: Regeln und Darstellung (Vorschau)
- Bedienelement Einfach: Konfiguration (Aktionen) und Darstellung (Vorschau)
- Bedienelement Komplex: Regeln, Konfiguration (Aktionen) und Darstellung (Vorschau)

### <span id="page-20-0"></span>5.1.3 REGEL ANZEIGEN

Oberhalb der Listeansicht "Regeln für die Bedienelemente", befindet sich eine Dropdownliste "Regeln anzeigen".

Über diese Auswahl können alle vorhandenen Regeln im Feld "Raster" zur optischen Kontrolle aufgerufen werden. So ist es möglich, die verschiedenen Darstellungen jeder Regel zu überprüfen.

Ausgenommen sind hier die Konfigurationen für "mouse over" und "mouse pressed". Diese lassen sich im ComponentBuilder 2 nicht visualisieren.

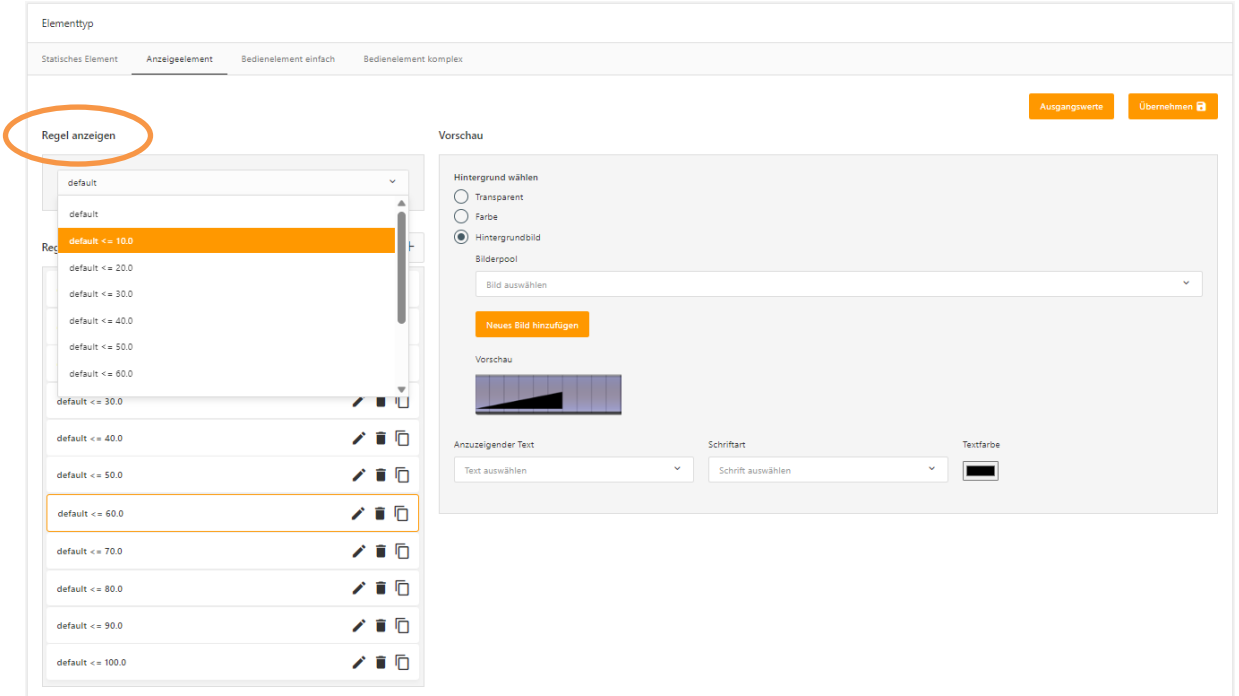

**Abbildung 12 Zellenkonfiguration – Regel anzeigen**

### <span id="page-20-2"></span><span id="page-20-1"></span>5.1.4 REGELN UND PRIORITÄTSREIHENFOLGE

Wenn mehrere Regeln gleichzeitig erfüllt sind, greift die Regel mit der höchsten Priorität. Die Priorität ist wie folgt festgelegt:

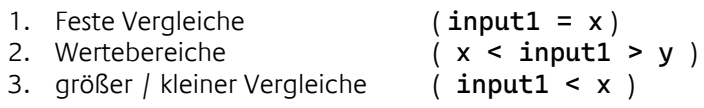

Wenn die Priorität identisch ist, dann werden die Regeln über ein Ranking gewichtet.

- Bei Wertebereichen hat die Regel das höhere Ranking, die den engeren Wertebereich definiert.
- Bei größer / kleiner Bereichen "gewinnt" die Regel, deren Differenz zu dem Wert auf Input1 am geringsten ist.

<span id="page-21-0"></span>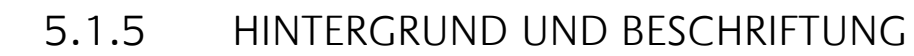

Bei allen Elementtypen kann die Darstellung der Zellen bezüglich des "Hintergrunds und der Beschriftung" individuell definiert werden. Zur Auswahl stehen immer die Optionen den Hintergrund

- **Transparent** zu setzen,
- mit einer **Farbe** einzufärben
- oder ein **Hintergrundbild** zuzuordnen.

Je nach Elementtypen ist diese Darstellung, zusätzlich auch für die Ereignisse "mouse over" oder "mouse pressed" möglich.

Unabhängig vom Hintergrund, kann zusätzlich ein Text (vorab konfiguriert im Datenfeld "String") mittig (horizontal/vertikal) der Zelle hinzugefügt werden. Dem gewählten String kann ein Schriftstil (konfiguriert im Datenfeld "Schrift") und einer Textfarbe noch zugeordnet werden.

Die eingestellte Darstellung wird im Feld "Raster" erst angezeigt, wenn die Konfiguration übernommen wird.

Über den Schalter "Ausgangswerte", wird die Darstellung der Zelle zurückgesetzt.

Nachfolgende Abbildung zeigt Zellenkonfiguration für Elementtyp "Statisches Element".

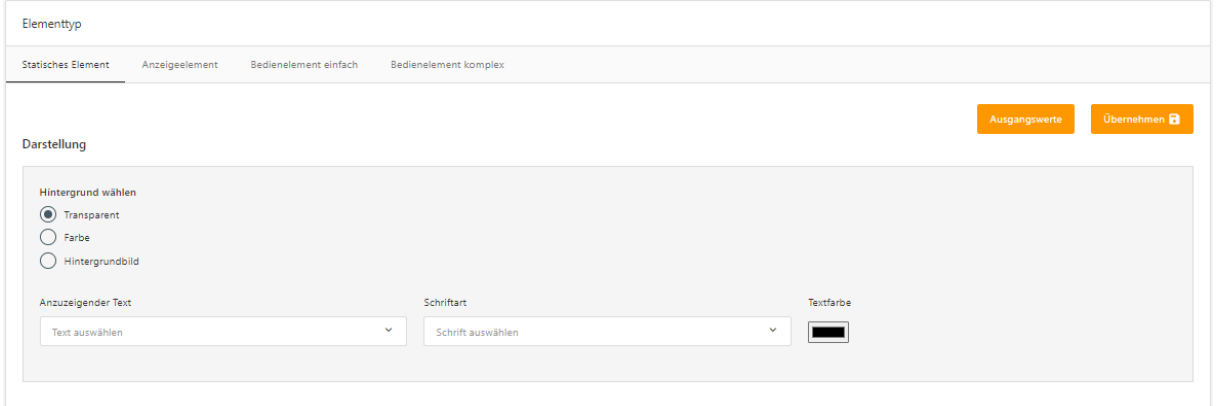

**Abbildung 13 Zellenkonfiguration – Hintergrund und Beschriftung**

<span id="page-21-1"></span>Um eine Zelle diesem Elementtypen zuzuordnen, wird erst die gewünschte Zelle per Mausklick markiert und Reiter "Statisches Element" ausgewählt.

Anschließend ist die Konfiguration unter dem Reiter abgebildet.

Hinweis: Die Konfiguration der Zelle wird erst durch den Schalter "Übernehmen" gespeichert!

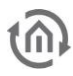

### **5.1.5.1 HINTERGRUND WÄHLEN**

#### **Transparent:**

Die Zelle wird in der Visualisierung transparent dargestellt. Eventuell dahinterliegende Visualisierungselemente Grafiken oder Hintergründe der Visualisierungsseite, sind in diesem Fall sichtbar.

#### **Farbe:**

Die Zelle wird mit der gewählten Farbe vollflächig eingefärbt. Die Auswahl der Farbe wird über ein Dialogfenster ausgewählt, das sich per Mausklick auf das Farbfeld öffnet.

Zur Auswahl der Farbe kann zwischen RGB, HSL und HEX Wert gewählt werden. Zusätzlich steht eine "Farbpipette"-Funktion zur Verfügung, welche die gewünschte Farbe per Mausklick auswählt.

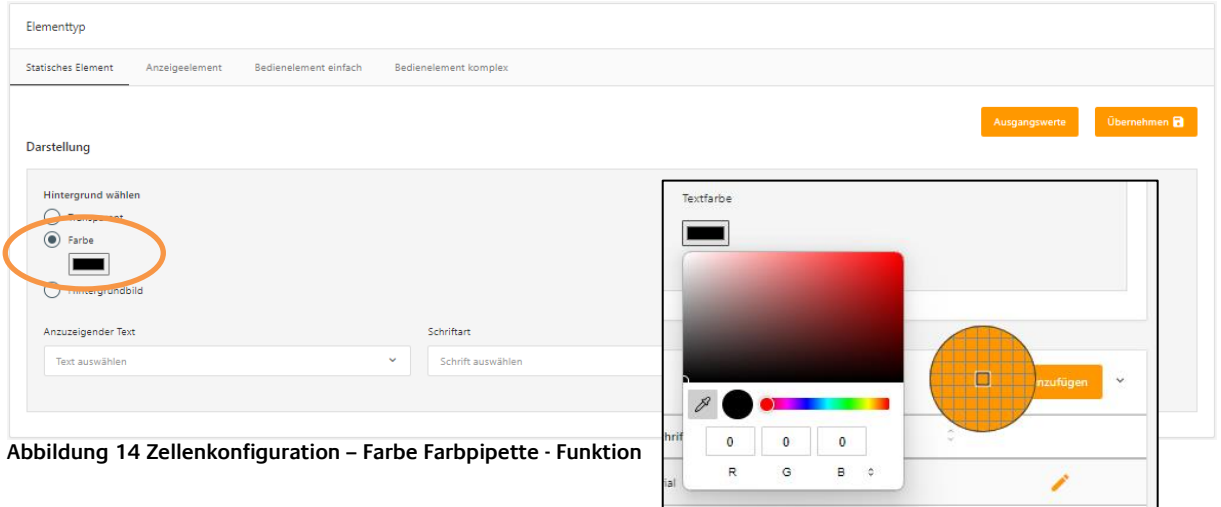

#### <span id="page-22-0"></span>**Grafik:**

Bei dieser Auswahl wird die Zelle mit der ausgewählten Grafik hinterlegt. Das Bild für diese Zelle wird über die Dropdownliste "Bilderpool" ausgewählt (nachfolgende Abbildung).

Alle importierten Bilder sind im Datenfeld "Bilder" aufgelistet. In diesem Datenfeld und in der Zellenkonfiguration selbst können auch während die Freie Komponente erstellt wird, nachträglich importiert werden (Schalter "Neues Bild hinzufügen").

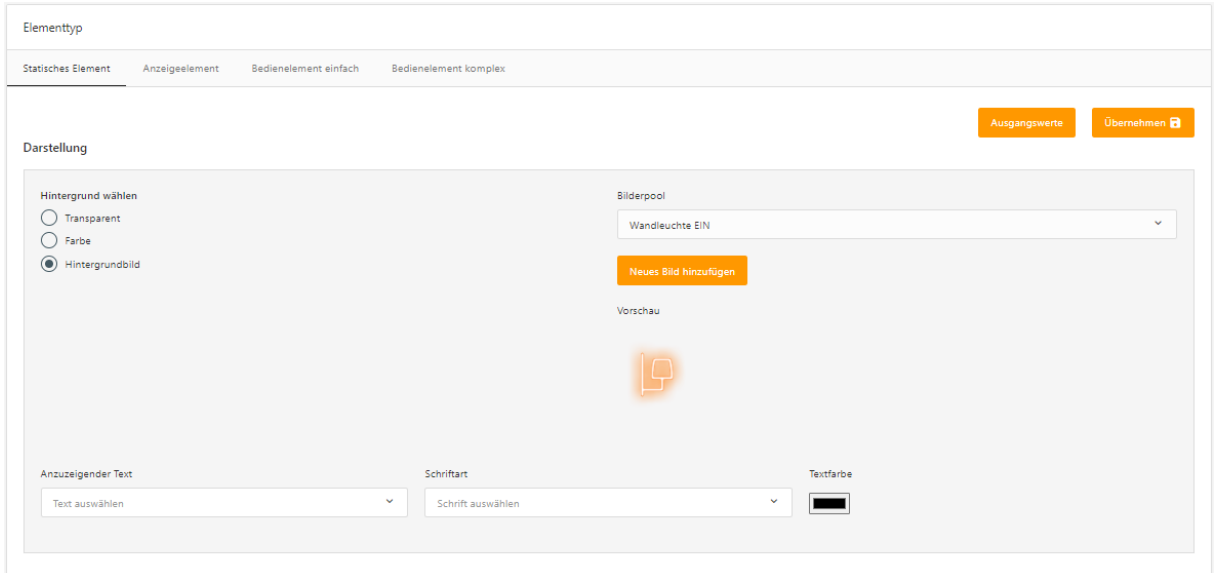

<span id="page-22-1"></span>**Abbildung 15 Zellenkonfiguration – Hintergrundbild**

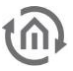

### **5.1.5.2 ANZUZEIGENDER TEXT**

#### **Text auswählen**

In der zugehörigen Dropdownliste kann der zuvor im Datenfeld "String" erstellte String ausgewählt werden. Auf diese Weise wird der Zelle z.B. eine Beschriftung oder eine Wertanzeige hinzugefügt.

#### **Schriftart**

Um den gewählten Text ("String") für diese Zelle eine Schriftart zuzuweisen, kann über die zugehörige Dropdownliste eine der vorab definierten Schriftart (Datenfeld "Schriften") gewählt werden.

#### **Textfarbe**

Für den eingesetzten Text ("String") kann, neben der Schriftart, hier auch die Farbe geändert werden. Per Mausklick auf das zugehörige Farbfeld öffnet sich ein Dialog in dem die Farbe gewählt wird. Zur Auswahl der Farbe kann zwischen RGB, HSL und HEX Wert umgeschaltet werden. Zusätzlich steht eine "Farbpipette"-Funktion zur Verfügung, welche die gewünschte Farbe per Mausklick auswählt.

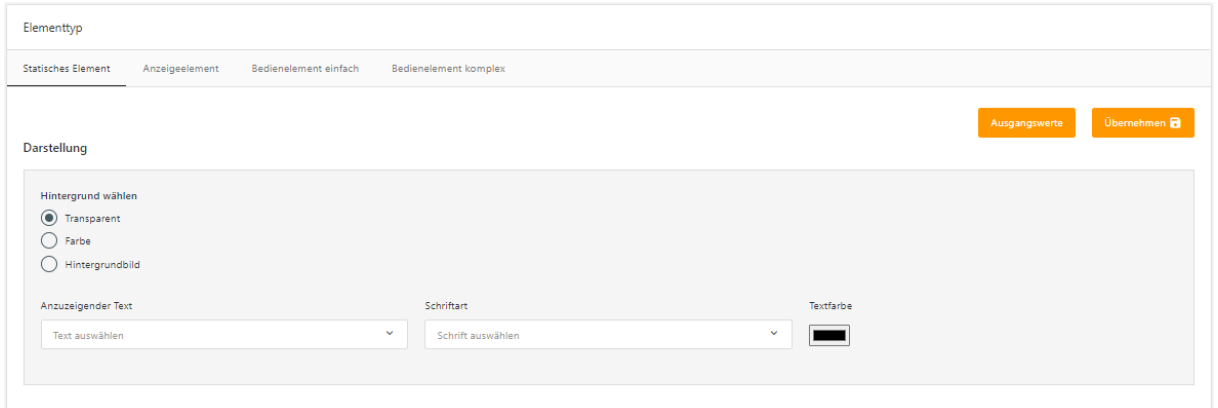

<span id="page-23-0"></span>**Abbildung 16 Zellenkonfiguration – Anzuzeigender Text**

# <span id="page-24-0"></span>**5.2 ELEMENTTYP - STATISCHES ELEMENT**

Statische Elemente weisen keine funktionalen Eigenschaften auf und bleiben in ihrem Erscheinungsbild unverändert. Dieser Elementtyp dient dazu, Zellen in der Freien Komponente grafisch zu gestalten.

Durch die Verwendung eines Statischen Elements ist es beispielsweise möglich, einen Rahmen oder eine grafische Trennung in der Freien Komponente zu erstellen. Dadurch können wichtige Bereiche hervorgehoben oder Zellen voneinander abgegrenzt werden.

Dieser Elementtyp eignet sich auch um Symbole, Grafiken, Beschriftungen und Wertanzeigen in der Freien Komponente zu platzieren.

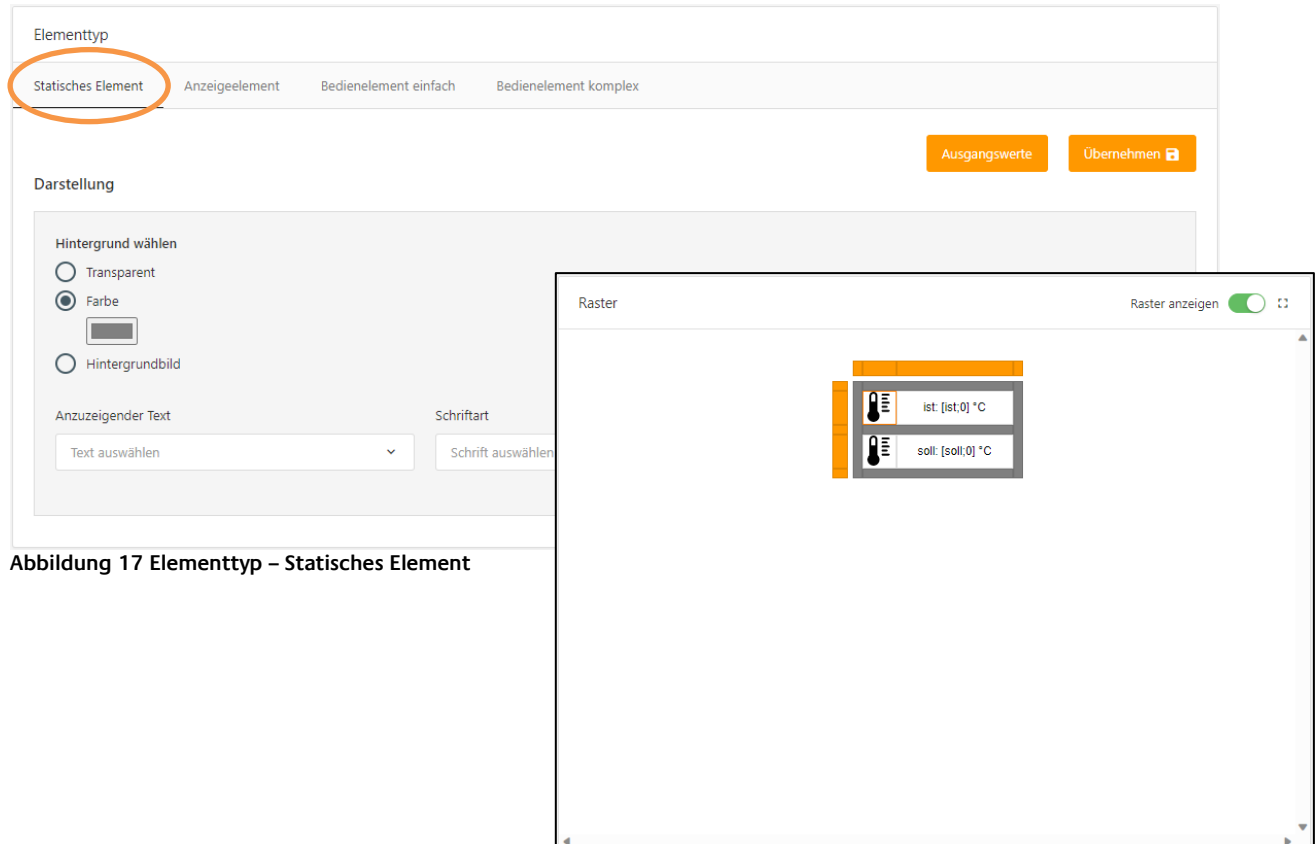

### <span id="page-24-2"></span><span id="page-24-1"></span>5.2.1 STATISCHES ELEMENT DEFINIEREN

Da das Statische Element keine Regeln oder Aktionen besitzt, kann nur der "Hintergrund und Beschriftung" konfiguriert werden. Diese ist im vorherigen Kapitel beschrieben.

**Beispiel:** Das Statische Element ist in dieser Freien Komponente verwendet, um zwei Temperaturwerte hinzuzufügen, einen Rahmen um die Werte voneinander abzugrenzen und die beiden Werten mit einem Symbol zu ergänzen.

# <span id="page-25-0"></span>**5.3 ELEMENTTYP - ANZEIGENELEMENT**

Der Elementtyp "Anzeigeelement" weist im Gegensatz zum statischen Elementtyp die Eigenschaft auf, sein Erscheinungsbild zu verändern. Ein wesentlicher Unterschied besteht also darin, dass die Konfiquration für "Hintergrund & Beschriftung" nicht nur einmal, sondern vielfach für die gewählte Zelle definiert werden kann.

Diese Darstellungen werden, zur Laufzeit über Regeln (Bedingungen) aufgerufen. Sobald eine Regel erfüllt ist, wird die zugeordnete Konfiguration für "Hintergrund und die Beschriftung" angewendet. So können Zustände, abhängig vom Telegrammwert, durch unterschiedliche Symbole, Grafiken, oder Farben signalisiert werden.

Unabhängig von der Hintergrundgestaltung ist es ebenfalls möglich, zusätzlich für jede einzelne Regel eine Beschriftung oder einen Text auszuwählen. Dabei kann der ausgewählte String unverändert bleiben, einen Wert anzeigen oder beides kombinieren (also Platzhalter für den Telegrammwert und ergänzend dazu die Einheit oder Beschriftung).

Diese Konfiguration eröffnet die Möglichkeit, eine Wertanzeige zu realisieren, bei der sich der Hintergrund oder die Textfarbe je nach Überschreiten oder Unterschreiten eines Grenzwertes ändert.

Die Zellenkonfiguration bei diesem Elementtypen besteht aus zwei Spalten (nachfolgende Abbildung). Eine Übersicht aller angelegten Regeln, für die aktuell markierte Zelle, befindet sich der Listeansicht "Regeln für die Bedienelemente".

Diese Regeln können zur Kontrolle über die darüber liegenden Dropdownliste "Regel anzeigen" in dem Feld "Raster" angezeigt werden.

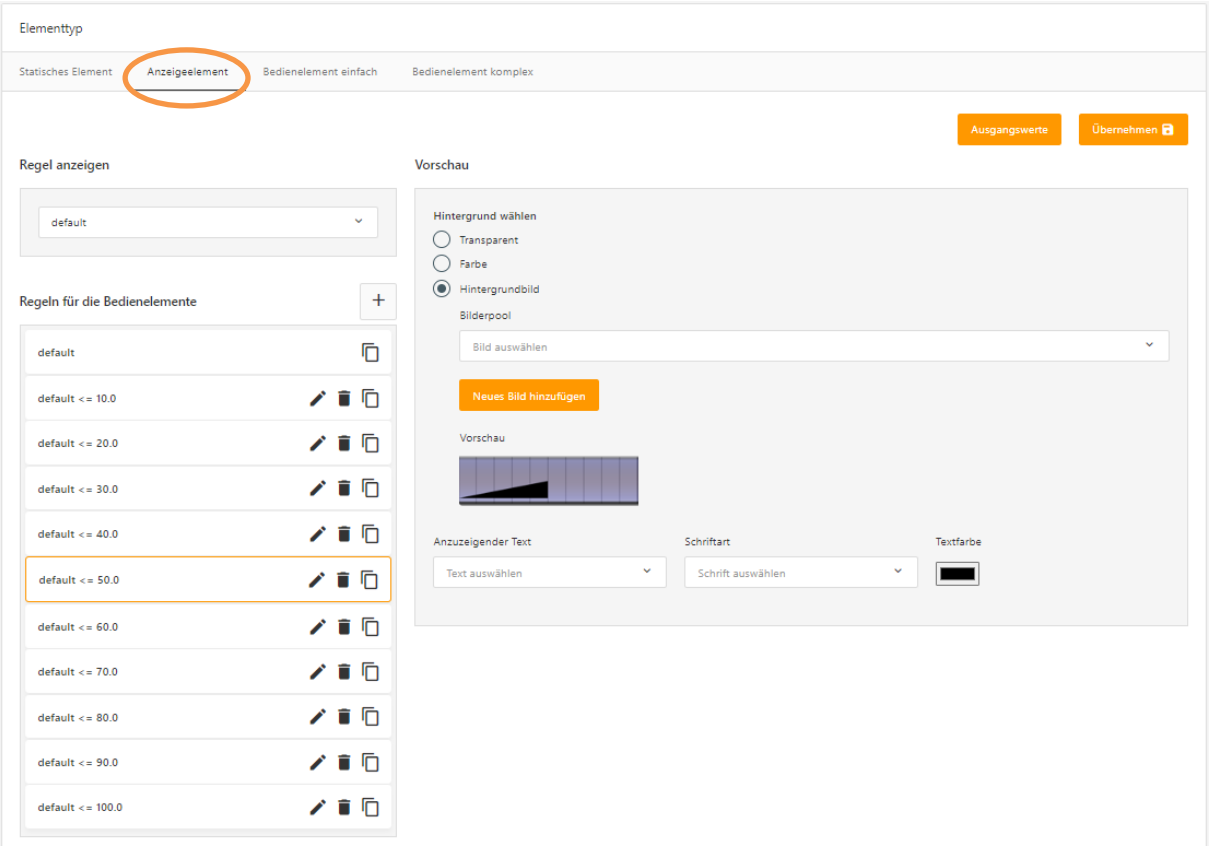

#### <span id="page-25-1"></span>**Abbildung 18 Elementtyp – Anzeigeelement**

### <span id="page-26-0"></span>5.3.1 ANZEIGEELEMENT - REGELN DEFINIEREN

#### Jede Regel besteht aus

- der Konfiguration "Hintergrund und Beschriftung"
	- und einer Bedingung.

Es stehen 16 verschiedene Operationen zur Auswahl, um mit einem feste vorgegeben oder empfangenen Wert, sowie Wertebereich zu vergleichen.

**Tipp:** Durch Auswahl einer Regel in der Liste "Regeln für die Bedienelemente", wird die zugehörige Konfiguration für "Hintergrund und Beschriftung" auf der rechten Seite aufgerufen (siehe vorherige Abbildung). Die gewählte Regel ist orange umrandet.

#### REGEL "DEFAULT"

Das Anzeigeelement verfügt standardmäßig immer über eine "default"-Regel. Diese Regel tritt immer Kraft, wenn keine der anderen angelegten Regeln zutrifft. Dadurch wird sichergestellt, dass die Zelle stets eine Darstellung verwendet.

Die "default"-Regel bietet denselben Umfang der Konfiguration von "Hintergrund und Beschriftung" und kann nicht gelöscht werden.

**Beispiel:** Das Anzeigeelement ist prädestiniert verschiedene Zustände mit einer Freien Komponente bzw. Zelle darzustellen.

Beispiel dafür ist unterschiedliche Zustände/Telegrammwerte unterschiedliche Symbole zuzuordnen. Das sind Visualisierungselemente wie Ladezustand, "Energie-Ampel" oder Werteanzeige in Form von einen Tacho- oder Balkenanzeige.

#### NEUE REGEL

Es gibt zwei verschiedene Möglichkeiten, eine neue Regel zu erstellen:

Entweder durch Klicken auf das "Plus"-Symbol in der Liste "Regeln für die Bedienelemente", um eine neue Regel anzulegen,

oder über das "Kopie"-Symbols, um die Konfiguration von einer bereits vorhandenen Regel als Vorlage zu übernehmen und anzupassen.

#### EDITIEREN

Ein Klick auf das "Bleistift"-Symbol öffnet einen Dialog um die entsprechende Regel zu editieren. In diesem Dialog wird die Adresse und die Regel (Vergleichsoperationen) gewählt sowie die Werte angegeben.

#### LÖSCHEN

Durch einen Klick auf das "Papierkorb"-Symbol wird die entsprechende Regel gelöscht.

#### KOPIEREN

Beim Kopiervorgang von Regeln, wird die Konfiguration für den "Hintergrund und Beschriftung" als Vorlage übernommen.

So brauch die Regel nur angepasst werden, wenn sich Konfiguration für den "Hintergrund und Beschriftung" und Regel nicht groß unterscheidet.

Über das "Kopieren"-Symbol (zwei übereinanderliegende Blätter) wird die Regel kopiert, der Dialog zur Konfiguration öffnet automatisch um die Bedingung anzupassen.

<span id="page-27-0"></span>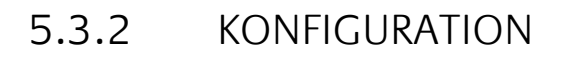

Beim Anlegen einer neuen Regel, erscheint direkt ein Dialog (nachfolgende Abbildung) mit der Konfiguration.

Derselbe Dialog erscheint ebenfalls, wenn eine vorhandene Regel editiert wird. Die Konfiguration wird bei vorhandenen Regeln über das "Bleistift"-Symbol aufgerufen.

In der oberen Hälft des Dialogs wird die Vergleichsoperation gewählt. Hier sind alle 16 verfügbaren Vergleichsoperationen aufgelistet.

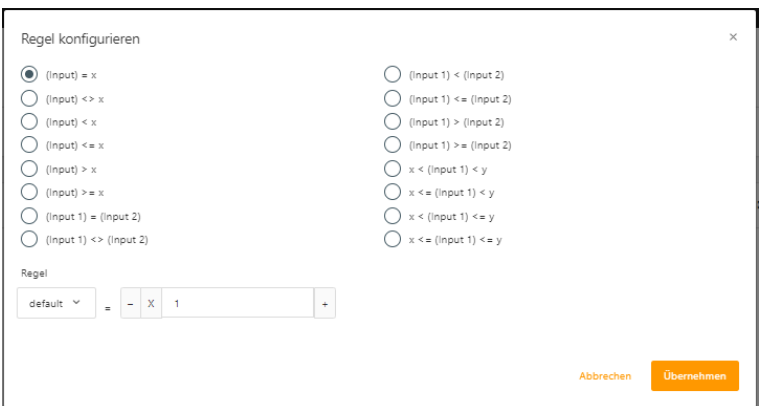

**Abbildung 19 Elementtyp – Anzeigeelement - Regel konfigurieren**

<span id="page-27-1"></span>Die Konfiguration der Regel umfasst ebenfalls die Angabe von Adressen und Werten. Diese Angaben werden im unteren Teil des Dialogs festgelegt. Je nach Art der Vergleichsoperation unterscheidet sich die Anzahl der Eingabefeldern.

Adressen: Alle Adressen, welche unter dem Datenfeld "Adressen" angelegt sind, werden hier in einer Dropdownliste gelistet und für diese Regel ausgewählt.

Werte: Die Angabe von festen Werten, Schwellwerten oder Wertebereiche werden über ein Eingabefeld angegeben. Der gewünschte Wert kann auch über einen Plus- und Minus-Schalter, in 0,1 Schritten, eingestellt werden.

Die Konfiguration wird erst durch den Schalter "Übernehmen" gespeichert!

Hinweis: Sobald eine Regel in der Liste "Regeln für die Bedienelemente" ausgewählt wird, erscheint die zugeordnete Konfiguration für "Hintergrund und Beschriftung" auf der rechten Seite im "Vorschau"-Feld.

Die Konfiguration für "Hintergrund und Beschriftung" ist in einem eigenen Kapitel erklärt.

# <span id="page-28-0"></span>**5.4 ELEMENTTYP - BEDIENELEMENT EINFACH**

Zellen von Elementtypen "Bedienelement Einfach" verhalten sich wie Schalter und Taster. Diese Zellen können nur eine Aktion beim Maus drücken und/oder loslassen ausführen.

Für die Aktionen "Beim drücken" und "Beim loslassen" können unterschiedliche feste Werte vorgegebene oder eine arithmetische Funktion (Addition und Subtraktion) auf einen Telegrammwert angewendet werden. Der Wertebereich ist durch den ausgewählten Datenpunkttyp vorgegeben.

Die Konfiguration "Hintergrund und Beschriftung" des Bedienelements Einfach ist bei diesem Elementtypen zusätzlich auch für unterschiedlich Zustände möglich.

Diese zusätzlichen Zustände sind "Standard", "mouse over" (wenn der Mauszeiger über die Zelle schwebt) und "mouse pressed" (wenn die Zelle mit der Maus betätigt wird). Diese können unter den gleichnamigen Reitern unter "Vorschau" konfiguriert werden.

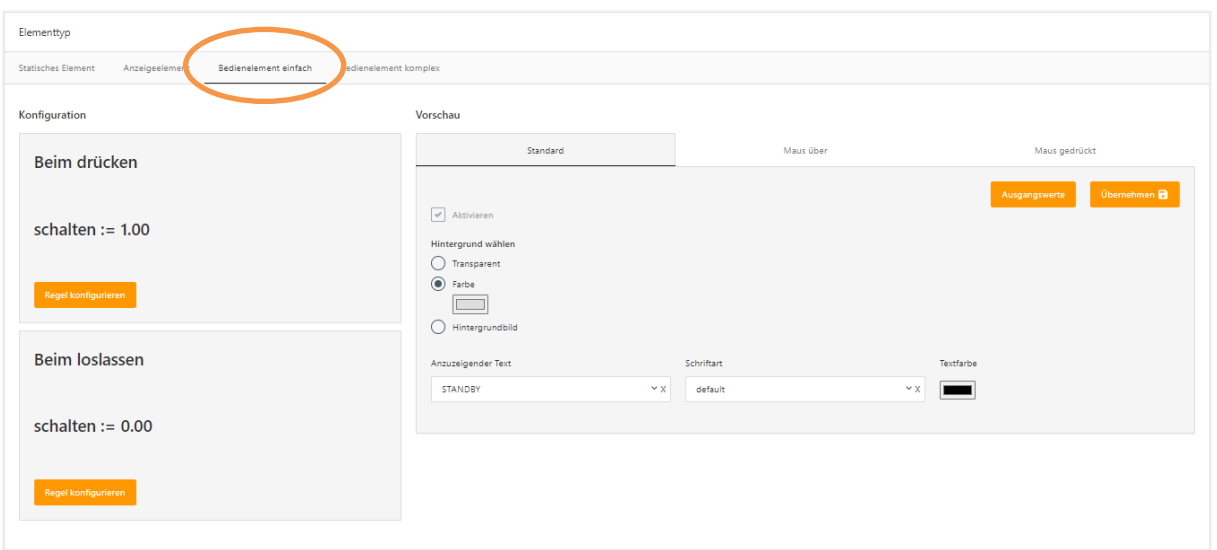

<span id="page-28-1"></span>**Abbildung 20 Elementtyp – Bedienelement Einfach**

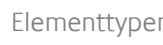

### <span id="page-29-0"></span>5.4.1 BEDIENELEMENT EINFACH - REGELN DEFINIEREN

Das "Bedienelement Einfach" erlaubt nur eine Aktion für "Beim drücken" und "Beim loslassen" festzulegen. Die Konfiguration der Darstellung ist für beiden Fällen identisch.

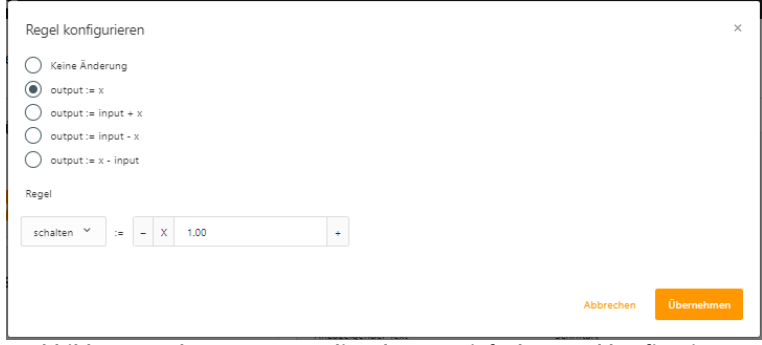

**Abbildung 21 Elementtyp – Bedienelement Einfach - Regel konfigurieren**

<span id="page-29-1"></span>Im oberen Teil des Dialogs wird die Aktion (Regel) gewählt.

Im unteren Teil werden Eingabefelder entsprechende der gewählten Regel angezeigt. An dieser Stelle werden die Adressen gewählt und die Werte gewählt. Je nach Art der Regel unterscheidet sich die Anzahl der Eingabefeldern.

Adressen: Alle Adressen, welche unter dem Datenfeld "Adressen" angelegt sind, werden hier in einer Dropdownliste gelistet.

Werte: Die Angabe von festen Werten, Schwellwerten oder Wertebereiche werden über ein Eingabefeld angegeben. Der gewünschte Wert kann direkt oder über Plus- und Minus-Schalter, in 0,1 Schritten, eingestellt werden.

Die Schaltfläche "Übernehmen" speichert Konfiguration der Regel und schließt den Dialog,

**Beispiel:** Zusammen mit diesen beiden Aktionen kann ein Taster realisiert werden, der beim Drücken eine "1" und beim losgelassen wird eine "0" sendet.

#### BEIM DRÜCKEN

Hier wird festgelegt welcher Wert beim Drücken gesendet wird. Dies kann ein fest vorgegebener Wert oder berechneter Wert sein.

Ein Klick auf die Schaltfläche "Regel konfigurieren", im Feld "Beim drücken" öffnet eine Auswahl der möglichen Aktionen.

Bei dem abgebildeten Beispiel (oben) wird bei jedem Drücken diese Zelle eine "1" auf die Adresse "schalten" gesendet.

Es besteht auch die Möglichkeit vor dem Versand des Telegramms, eine Subtraktion oder Addition mit einem festgelegten oder einem über eine Adresse empfangenen Wert durchzuführen. Ein Beispiel ist den zu sendenden Telegrammwert mit jedem Mausklick um den Wert 5 zu erhöhen.

Die hier gemachte Konfiguration wird mit jedem Mausklick ("mouse pressed") ausgeführt.

#### BEIM LOSLASSEN

Die Konfiguration ist hier identisch. Der Unterschied ist, dass diese Aktion erst ausgelöst wird, wenn die Zelle nach dem Klick mit der Maus losgelassen wird.

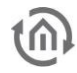

### <span id="page-30-0"></span>5.4.2 KONFIGURIEREN

Die Besonderheit bei diesem Elementtyp ist, dass die Darstellungen für bis drei Zustände möglich sind. Die Zustände sind, neben der "Standard"-Darstellung, auch eine separate für "Maus über" und "Maus gedrückt".

Standardmäßig sind diese Zustände deaktiviert und werden erst mit der Option "Aktivieren" berücksichtigt.

#### STANDARD

Diese Konfiguration von "Hintergrund und Beschriftung" gilt als Standard Darstellung für diese Zelle.

#### MAUS ÜBER

Diese Darstellung wird in der Visualisierung nur beim "Überfahren" des Bedienelements mit dem Mauszeiger aufgerufen. Es kann zu Hervorheben des Elements dienen, einen Messwert oder Zustand erst einblenden, wenn die Maus über der Zelle schwebt.

#### MAUS GEDRÜCKT

Diese Darstellung besitzt dieselbe Konfigurationsmöglichkeit wie "Maus über" und wird solange angezeigt, wie mit der Maus die Zelle betätigt/gedrückt gehalten wird. So entsteht auf diesem Weg eine grafische Signalisierung.

Diese Darstellung bietet die gleichen Konfigurationsmöglichkeiten wie die "Maus-über"-Darstellung und bleibt sichtbar, solange die Zelle mit der Maus gedrückt gehalten wird. Auf diese Weise entsteht eine visuelle Rückmeldung, welche sich von der "Maus über" unterscheidet.

# <span id="page-31-0"></span>**5.5 ELEMENTTYP - BEDIENELEMENT KOMPLEX**

Einfach erklärt, stellt der Elementtyp "Bedienelement Komplex" eine Verschmelzung aus einem "Anzeigeelement" und einem "Bedienelement Einfach" dar.

Diese Kombination erlaubt, dass "Bedienelement Einfach" separat für jede Regel des "Anzeigeelements" unabhängig zu definieren.

Dadurch kann für verschiedene Zustände die Darstellung festgelegt (Anzeigeelement) und eine zugehörige Aktion (Bedienelement Einfach) zugeordnet werden.

Die Zellenkonfiguration enthält folglich die identischen Einstellungen beider vorherigen beschriebenen Elementtypen. In der nachfolgenden Abbildung ist diese Zellenkonfiguration, bestehend aus drei Spalten, abgebildet.

In der linken Spalte befindet sich der Konfigurationsteil des "Anzeigeelements", während in den beiden Spalten rechts, die Konfiguration des "Bedienelements Einfach" platziert ist.

Die Konfiguration ist so strukturiert, dass in der linken Spalte die Regeln (Bedingungen) erstellt werden und für jede dieser Regeln in den Spalten rechts, die Einstellungen für Aktion und Darstellung festgelegt werden.

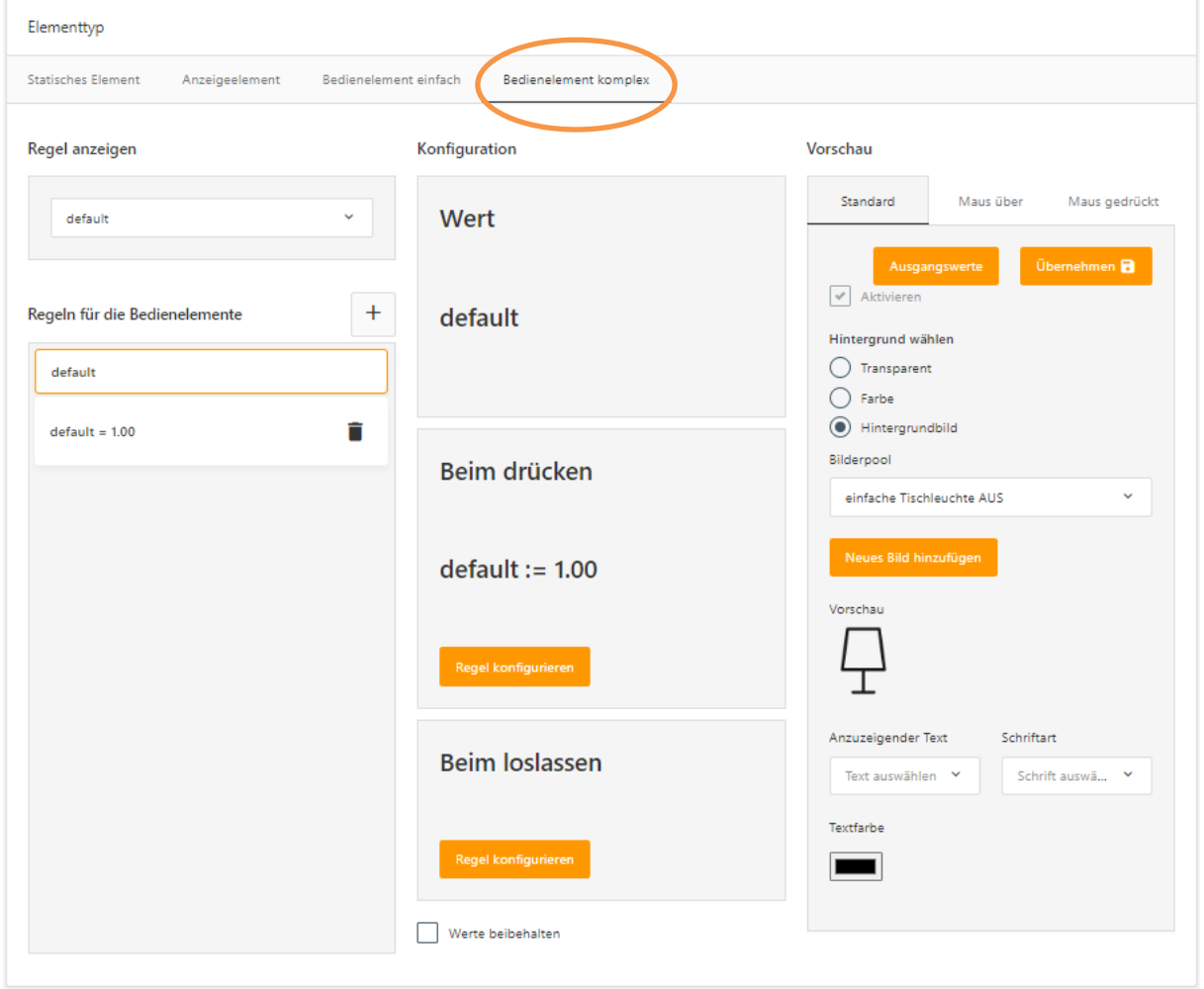

<span id="page-31-1"></span>**Abbildung 22 Elementtyp – Bedienelement Komplex**

### <span id="page-32-0"></span>5.5.1 BEDIENELEMENT KOMPLEX DEFINIEREN

Bei diesem Elementtypen beinhaltet jede Regel

- die Konfiguration für die Aktion und Darstellung (gleich dem "Bedienelement Einfach")
- und eine Bedingung (gleich dem "Anzeigeelement").

Die Konfiguration besteht somit den Schritten Aktion und Darstellung.

#### KONFIGURATION

Um die Konfiguration dieses Elementtyps so einfach wie möglich zu gestalten, wurden die Konfigurationsmöglichkeiten von den bestehenden Elementtypen übernommen.

Die Vorgehensweise zur Konfiguration und Erstellung von Regeln gleicht der des Anzeigeelements (siehe entsprechendes Kapitel).

Und die Konfiguration der Aktionen und Darstellungen entspricht ebenfalls dem Vorgehen beim "Bedienelement Einfach" (siehe zugehörige Kapitel).

#### ZUSÄTZLICHE OPTION "WERT BEIBEHALTEN"

Wenn diese Option gesetzt ist, gilt die aktuelle Regel auch dann, wenn sich zwischen dem "mouse pressed" und "mouse over" der Eingangswert ändert bzw. die Regel während der Betätigung nicht mehr gültig ist.

# <span id="page-33-0"></span>**6 FREIE KOMPONENTEN VERWENDEN**

Die erstellten Freien Komponenten werden im EIB**PORT** Editor automatisch bereitgestellt, um diese in der Visualisierung zu verwenden.

**Hinweis:** Die Freien Komponenten werden vom ComponentBuilder 2 immer beim Öffnen des EIB**PORT** Editor geladen. Neu erstellte Freie Komponenten können über die "Aktualisieren"-Funktion während der EIB**PORT** Editor geöffnet ist, nachgeladen werden.

Nachträgliche Änderungen von Freien Komponenten die bereits in der Visualisierung platziert wurden, werden erst nach einem Neustart des EIB**PORT** Editors sichtbar bzw. aktualisiert. Alternativ, ohne EIB**PORT** Editor neu zu starten, kann nach der manuellen Aktualisierung die gewünschte Freie Komponente gelöscht und neu hinzugefügt werden.

### <span id="page-33-1"></span>**6.1 FREIE KOMPONENTEN IM EIB PORT EDITOR**

Freien Komponenten werden im EIB**PORT** Editor wie normale Visualisierungselemente bereitgestellt und behandelt.

Aufgelistet werden die Freien Komponenten in einem eigenen Abschnitt ("Free Components") im Fenster "Elemente", dort wo sich auch alle Standard- und Erweiterte-Visualisierungselemente befinden.

#### IMPORT

Ein manuelles Übertragen der erstellten Freien Komponenten vom ComponentBuilder 2 in den EIB**PORT** Editor ist nicht notwendig. Mit jedem Start des EIB**PORT** Editor, wird die Liste mit dem Freien Komponenten aus dem ComponentBuilder 2 aktualisiert.

Manuelle kann dieser Vorgang durch die Schaltfläche "Aktualisieren" (direkt am Anfang der Liste platziert) ausgelöst werden.

So können neue Freie Komponenten in den EIB**PORT** Editor geholte werden ohne einen Neustart.

**Hinweis:** Zum Thema Kompatibilität der Freien Komponenten, siehe auch "Hinweis zu Version 1 Komponenten".

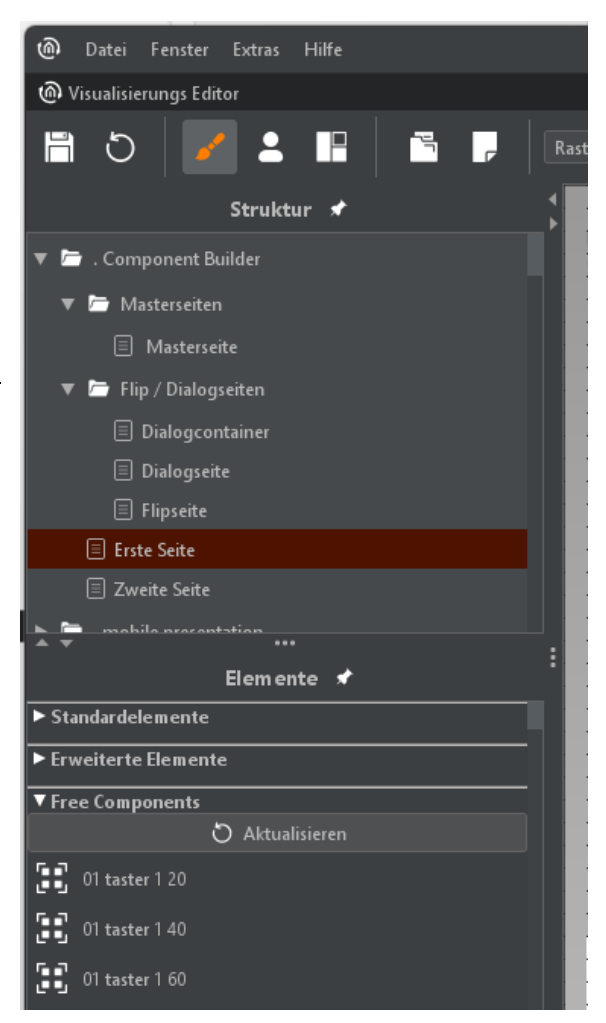

**Abbildung 23 EIB PORT Editor – Liste "Free Components"**

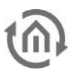

# <span id="page-34-0"></span>**6.2 FREIE KOMPONENTEN KONFIGURIEREN**

Die Freien Komponenten werden wie Visualisierungselemente ausgewählt und auf eine Visualisierungsseite mit der Maus platziert.

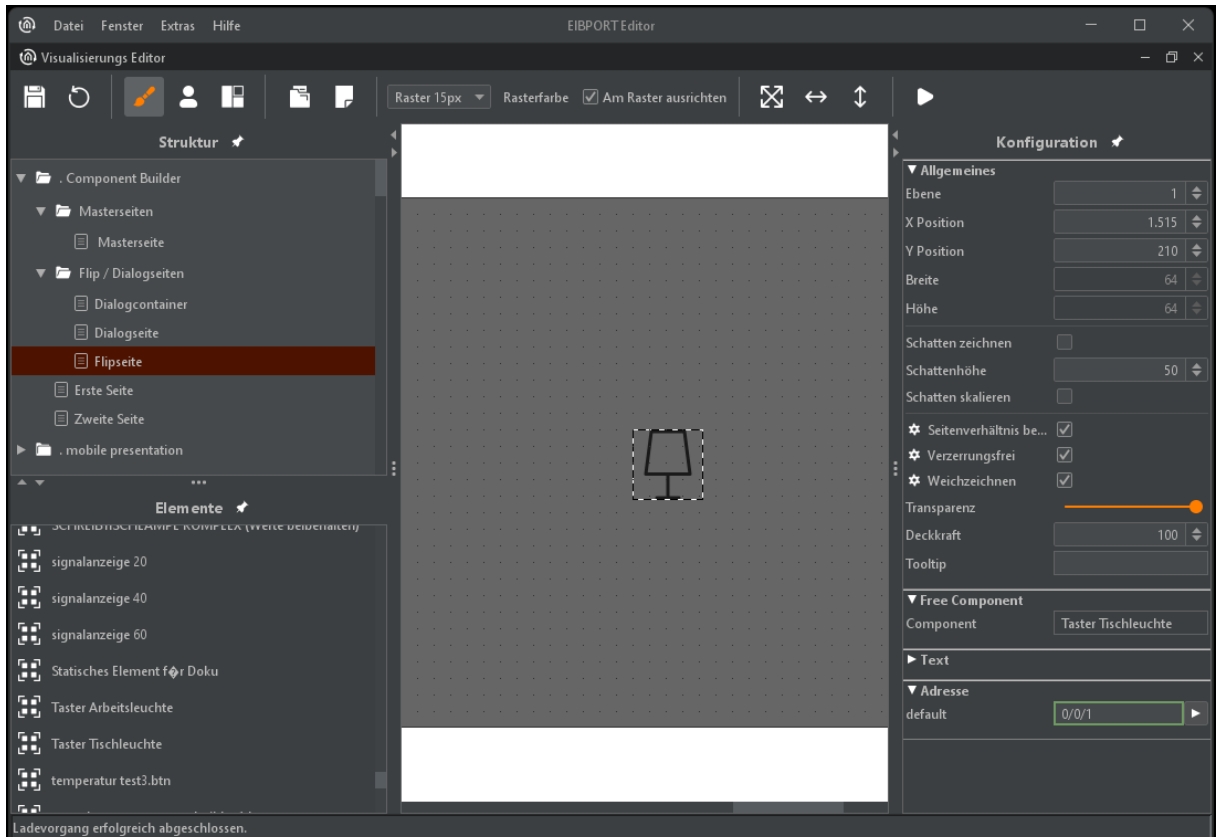

**Abbildung 24 EIB PORT Editor – Freie Komponente in Visualisierung und Adressen**

<span id="page-34-1"></span>Die Konfiguration im EIB**PORT** Editor beschränkt sich auf die Vergabe der KNX-Gruppenadressen für die Freie Komponente.

Die im ComponentBuilder 2 angelegten Adressen werden hier im Editor, mit dem vergebenen Bezeichner aufgelistet.

Neben den Adressen werden auch die angelegten Strings in der Konfiguration gezeigt (siehe Abbildung rechts). An dieser Stelle können die Bezeichner angepasst, bzw. übersetzt werden.

**Hinweis:** Der Name für Platzhalter der Adressen (Telegrammwerte) darf nicht verändert werden.

|                                  |  |  |  |  |  | ▼ Free Component     |                                       |  |  |  |  |
|----------------------------------|--|--|--|--|--|----------------------|---------------------------------------|--|--|--|--|
|                                  |  |  |  |  |  | Component            | <b>Einfaches Mouse Over Version 2</b> |  |  |  |  |
|                                  |  |  |  |  |  |                      |                                       |  |  |  |  |
|                                  |  |  |  |  |  | $\P$ Text            |                                       |  |  |  |  |
|                                  |  |  |  |  |  | MOUSE OVER ([default | MOUSE OVER ([default;0])              |  |  |  |  |
|                                  |  |  |  |  |  | MOUSE CLICK          | <b>MOUSE CLICK</b>                    |  |  |  |  |
| · STANDBY<br><b>State Street</b> |  |  |  |  |  |                      |                                       |  |  |  |  |
|                                  |  |  |  |  |  | [default:0]          | [default:0]                           |  |  |  |  |
|                                  |  |  |  |  |  |                      |                                       |  |  |  |  |
|                                  |  |  |  |  |  | <b>STANDBY</b>       | <b>STANDBY</b>                        |  |  |  |  |
|                                  |  |  |  |  |  |                      |                                       |  |  |  |  |
|                                  |  |  |  |  |  | ▼ Adresse            |                                       |  |  |  |  |
|                                  |  |  |  |  |  |                      |                                       |  |  |  |  |
|                                  |  |  |  |  |  | default              | 0/0/1                                 |  |  |  |  |
|                                  |  |  |  |  |  | schalten             | 0/0/2                                 |  |  |  |  |
|                                  |  |  |  |  |  |                      |                                       |  |  |  |  |
|                                  |  |  |  |  |  |                      |                                       |  |  |  |  |

**Abbildung 25 EIB PORT Editor – Freie Komponente und Strings**

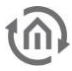

# <span id="page-35-0"></span>**7 BEISPIELE**

In diesem Kapitel sind Beispiele inkl. einer kurze Anleitung zum Nachbauen, um erste Erfahrungen mit dem ComponentBuilder 2 und der Struktur von Freien Komponenten zu sammeln.

**Tipp**: Die hier gezeigten Beispiele und verwendeten Grafiken sind als Beispiele erhältlich.

# <span id="page-35-1"></span>**7.1 BATTERIELADUNG-ANZEIGE (ANZEIGEELEMENT)**

Die Darstellung der Batterieladung erfordert lediglich eine Zelle. Der zu verwendete Elementtyp ist das "Anzeigeelement".

In diesem gezeigten Beispiel ist die Ladung in 20% Schritte unterteilt und somit in 5 Schritten angezeigt.

Dieses Beispiel kann bei Bedarf einfach erweitert werden. Möglich ist eine feinere Auflösung mit mehr Grafiken oder einer zusätzlichen Werteanzeige hinzuzufügen.

#### BILDER

Für die Darstellung der Batterieladung sind in diesem Beispiel fünf Grafiken verwendet. So kann die Ladung in 20% Schritten ("leer", 1/4, 1/2, 3/4 bis "voll") angezeigt werden.

Die Grafiken werden in den Bilderpool hochgeladen, um sie später mit Regeln zu verknüpfen.

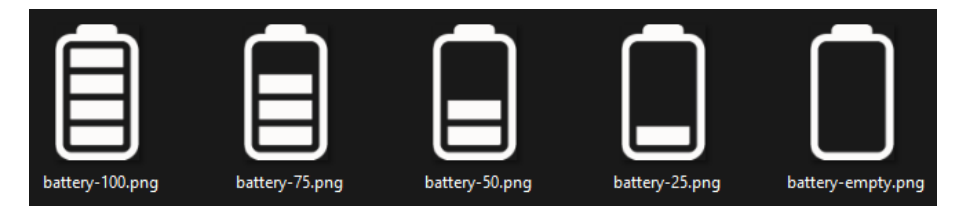

**Tipp:** Da alle Grafiken in der Freien Komponente eingebettet sind, ist es wichtig, die Dateigröße der Grafiken möglichst gering zu halten. Dies trägt dazu bei, lange Ladezeiten der Visualisierung zu vermeiden.

#### ADRESSEN

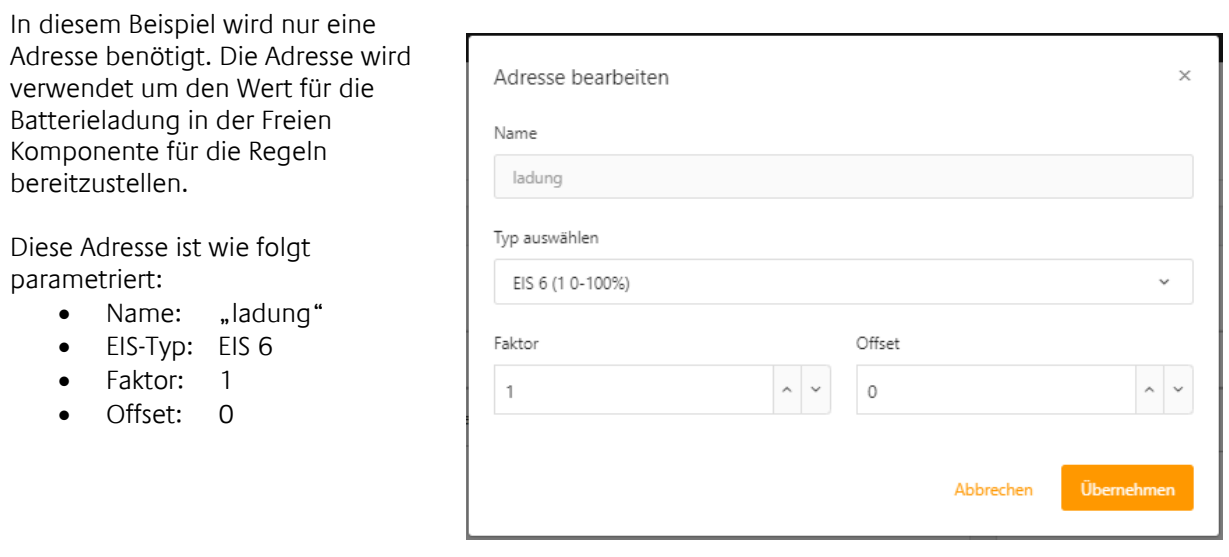

#### ZELLEN UND GRÖßE FESTLEGEN

Das Raster für diese Anzeige besteht aus einer Zelle (Anzahl Zeilen und Spalten ist 1).

An dieser Stelle wird ebenfalls die Größe der Freien Komponente, durch die Blockgröße (bzw. Spaltenbreite und Zeilenhöhe), eingestellt.

In diesem Fall haben die importierten Grafiken eine Größe von 86\*140px (Breite\*Höhe). Daher wurde die Blockgröße auf 86px eingestellt und die Höhe über die Zeilenhöhe auf 140px angepasst.

**Tipp:** Wenn die importierten Grafiken auf dem weißen Hintergrund nicht zu erkennen sind, kann die Hintergrundfarbe verändert werden (wie in diesem Beispiel).

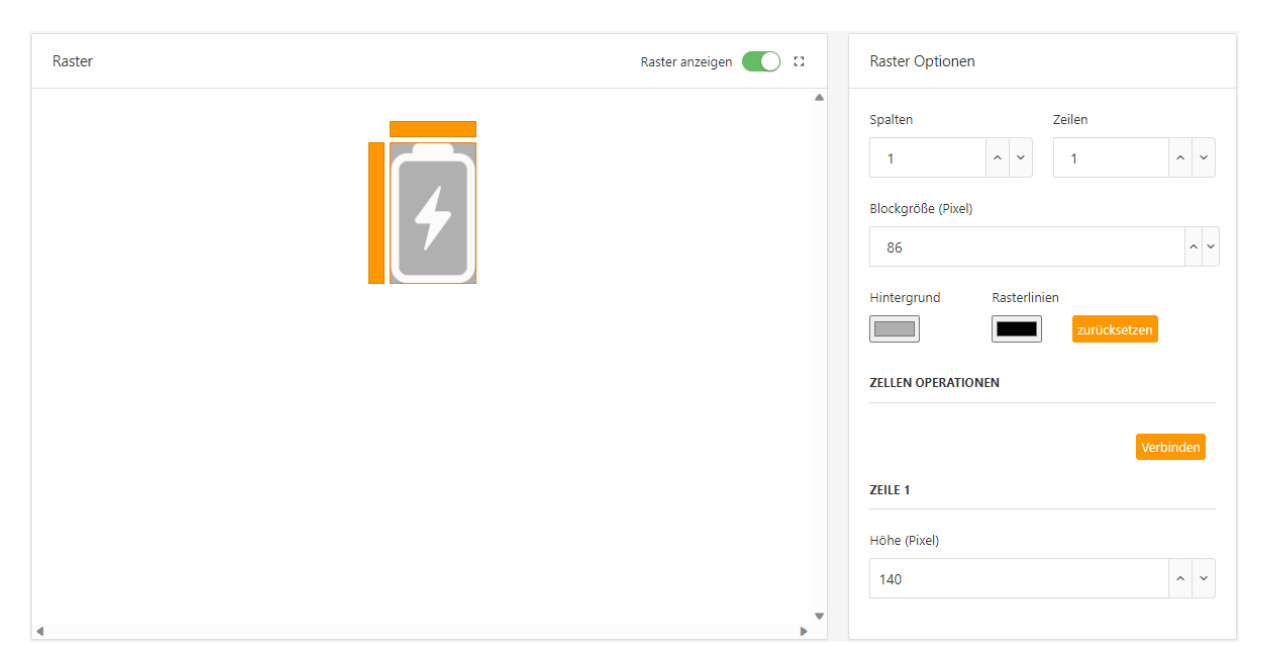

**Hinweis:** Der richtige Weg ist die Größe der verwendeten Grafik einzustellen. So wird die Freien Komponente verzerrungsfrei abgebildet.

Es ist möglich die Größe der Freien Komponente nachträglich zu verändern. In diesem Fall kann es eintreten, dass die Grafik unscharf oder verzerrt in der Visualisierung dargestellt wird.

#### REGELN

Wie bereits erwähnt wird die Batterieladung (von 0% bis 100%) mit Hilfe von fünf Grafiken dargestellt. Somit werden fünf Regel (Bedingung) benötigt.

Die verwendete Bedingung (Vergleichsoperation), um auf einen Wertebereich zu vergleichen, ist:

 $x \leq$  (Input 1)  $\leq$  y

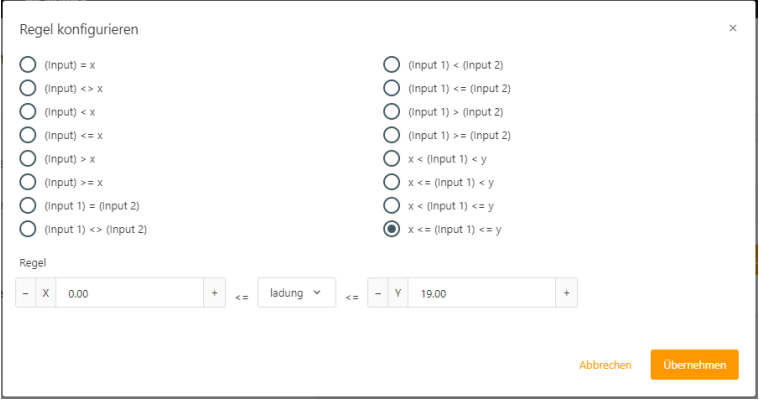

Die "default"-Regel, kann ebenfalls für einen benötigten Wertebereich genutzt werden. Alternativ kann die "default"-Regel aber auch als Indikator für ungültige Werte verwendet bzw. die nicht über die restlichen Regeln abgefangen werden.

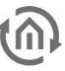

Als nächstes wird der Wertebereich (0 – 100) in fünf gleichgroße Teile aufgeteilt. Dadurch ergeben sich folgende Wertebereiche und damit die Bedingungen:

1. 0 <= (ladung) <= 19 2. 20 <= (ladung) <= 39 3. 40 <= (ladung) <= 59 4.  $60 \leq (ladung) \leq 79$ 5. 80  $\leq$  (ladung)  $\leq$  100

Diese Bedingungen stellen die Regel dar, welche angelegt werden müssen. Zu diesen Regeln gehört auch eine entsprechende Grafik, die angezeigt wird, wenn die Regel erfüllt ist.

Nachfolgend die endgültige Konfiguration für diese Beispiel: Linke Spalte sind alle Regeln gelistet. Rechte Spalte zeigt die Konfiguration für die Darstellung.

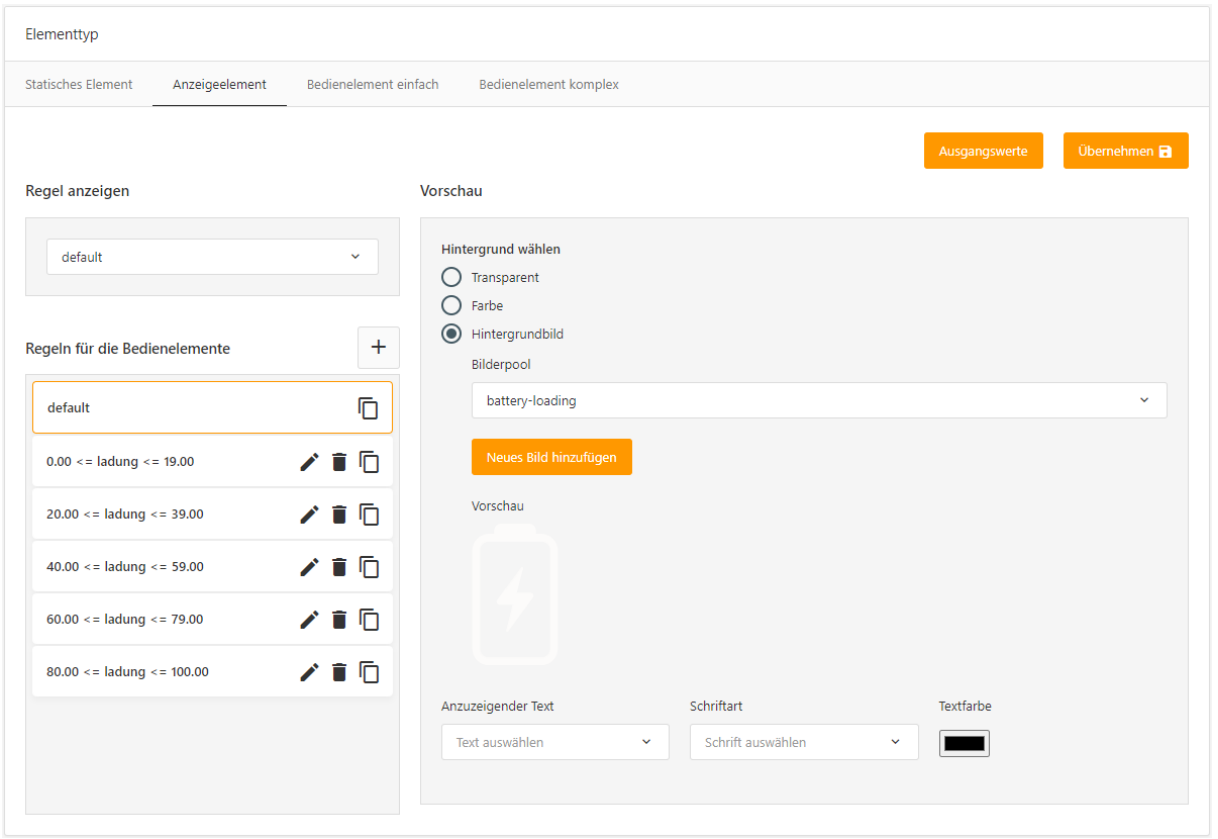

# <span id="page-38-0"></span>**7.2 DYNAMISCHE-WERTEANZEIGE (ANZEIGEELEMENT)**

Als Erweiterung zum vorhandenen Visualisierungselement "Werteanzeige" im EIBPORT Editor, erlaubt der ComponentBuilder 2 eine Werteanzeige mit dynamischem Hintergrund zu erstellen. Das bedeutet das der Hintergrund durch mehrere Regeln definiert werden kann.

Der Zweck dieser Funktion besteht darin, Werteanzeigen farblich hervorzuheben, wenn ein Grenzwert überschreiten oder unterschritten wird.

Ein Beispiel ist, einen Messwert solange mit grünem Hintergrund (Wert in Ordnung) darzustellen, bis der vorgegebene Grenzwert überschritten wird und dabei die Hintergrundfarbe auf Rot wechselt.

**Erweiterung:** Denkbar ist auch eine zusätzliche Zelle in dieser Freien Komponente hinzuzufügen um auch ein "Warn"-Symbol anzuzeigen.

#### ADRESSEN

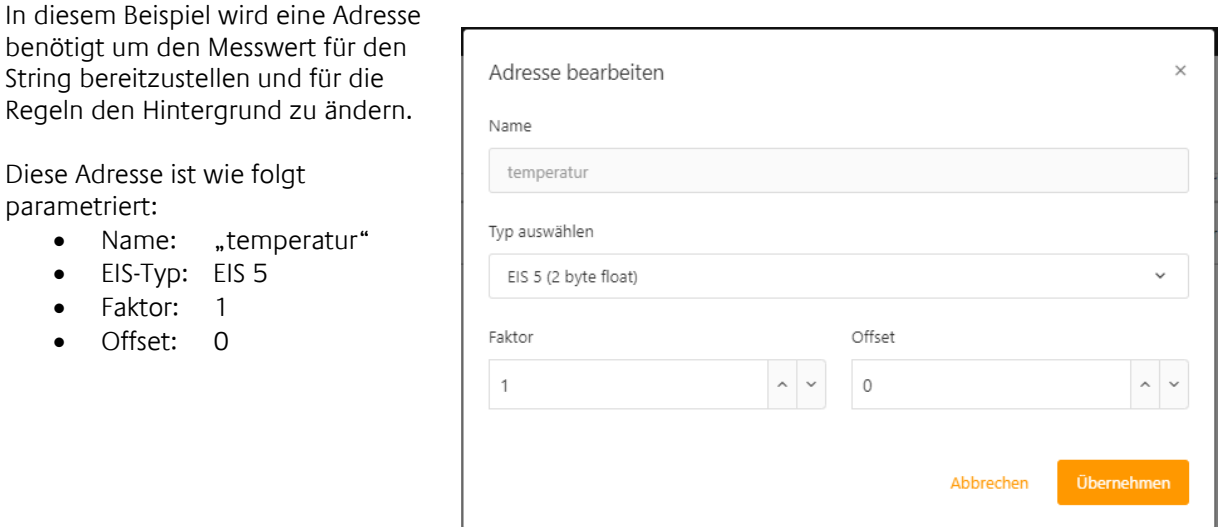

#### STRING

Damit der empfangene Temperaturwert in der Zelle angezeigt wird, ist dafür ein String notwendig.

Hier ist der Temperaturwert mit einer Vor- und Nachkommastelle eingefügt und um die Einheit "°C" erweitert.

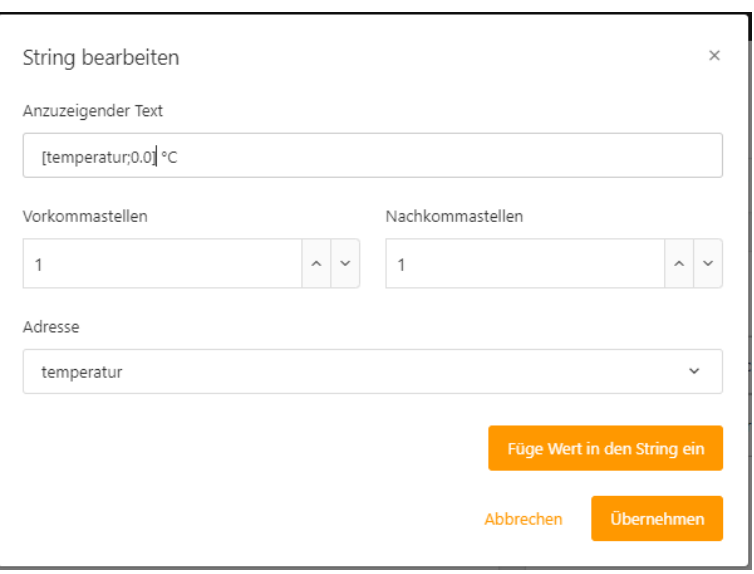

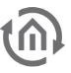

#### ZELLEN UND GRÖßE FESTLEGEN

Das Raster für diese Anzeige besteht aus einer Zelle.

Die Größe ist so zu bestimmen das ausreichend Platz für den zuvor angelegten String vorhanden ist. Die Größe bei diesem Beispiel ist auf 120px \* 40px gestellt.

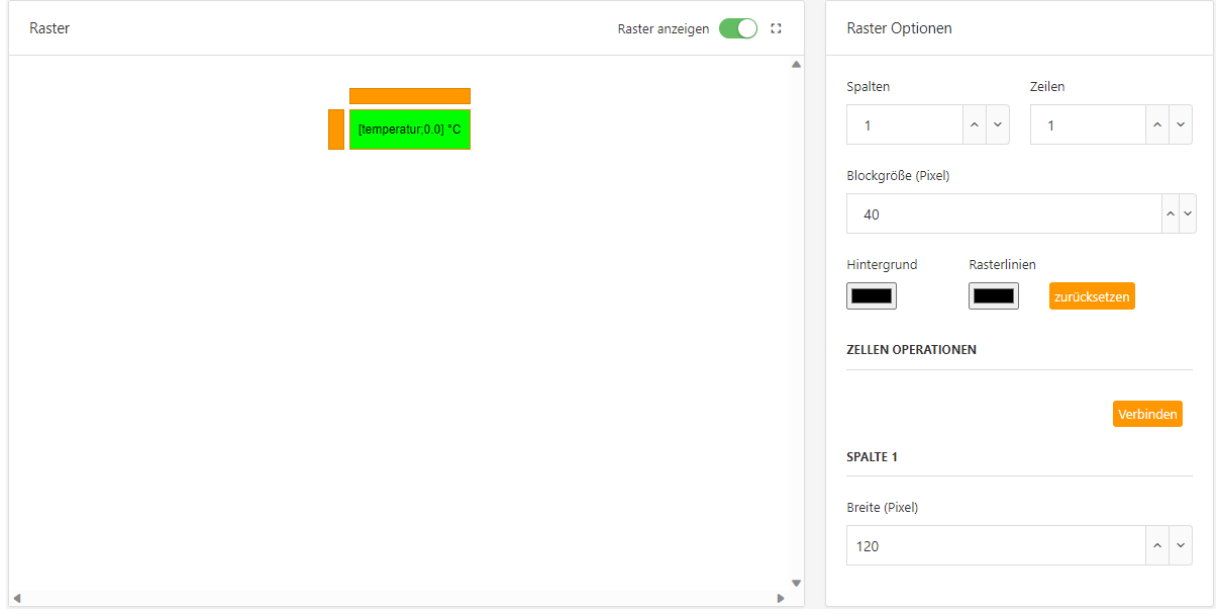

Tipp: Wenn eine andere Schriftart oder -größe gewünscht ist, kann unter dem Datenfeld "Schriften" dies angepasst werden.

#### REGELN

Damit der Messwert standardmäßig immer mit einem grünen Hintergrund angezeigt wird, bietet sich an die Regel "default" dafür zu nutzen.

Hier wird für die "default"-Regel die Farbe auf Grün und der zuvor vorbereitetete String für "Anzuzeigender Text" ausgewählt.

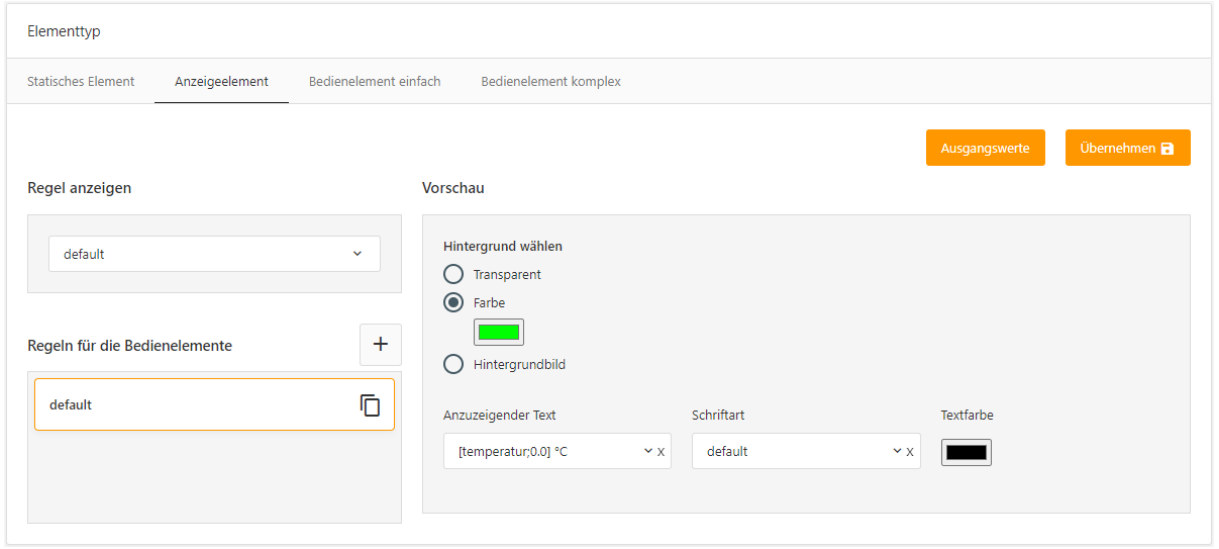

Um die neue Regel zu erstellen, die den Hintergrund ab einem bestimmten Grenzwert ändert, kann die bereits konfigurierte "default"- Regel dupliziert und als Vorlage verwendet werden. Vorteil ist das nur die Farbe geändert werden muss.

In der neuen Regel wird zuerst die Bedingung (Vergleichsoperation) festgelegt, sowie welche Adresse für diese Bedingung verwendet werden soll.

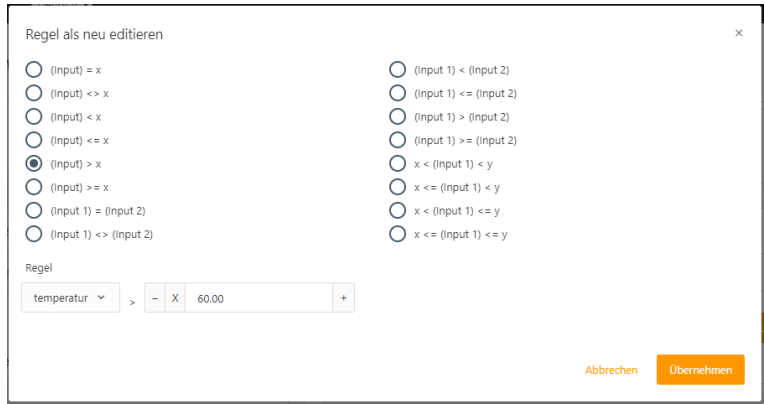

In diesem Beispiel ist der Grenzwert auf 60.00 vorgesehen. Somit ist die benötigte Regel temperatur > 60.00

Abschließend für die neu angelegte Regel die neue Hintergrundfarbe auswählen (nachfolgende Abbildung).

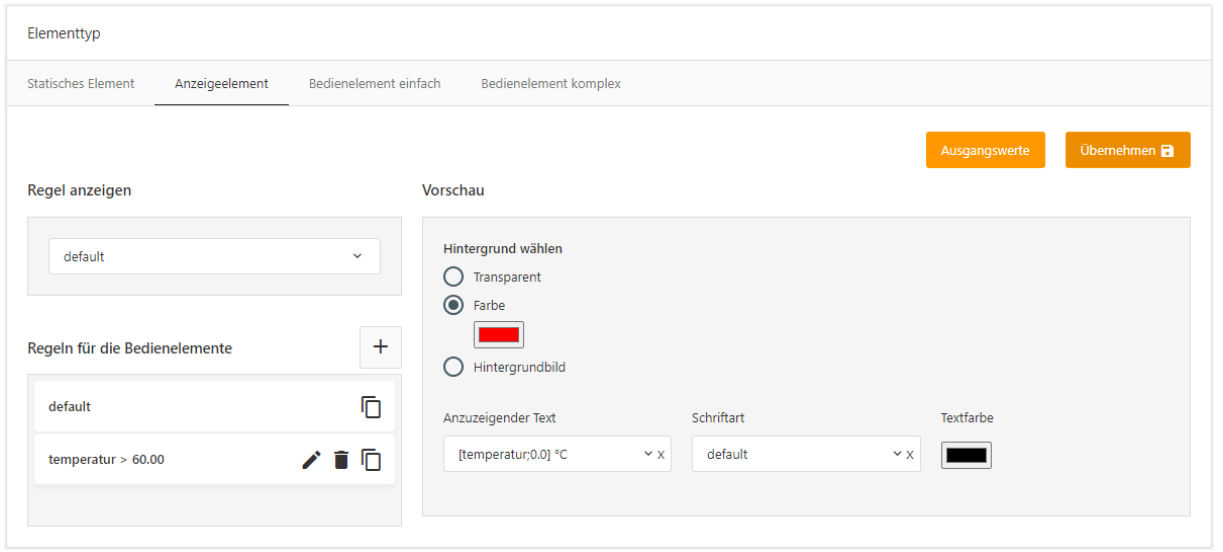

**Tipp:** Denkbar ist dieses Beispiel nach eigenen Anforderungen mit weiteren Regeln zu erweitern oder statt unterschiedlichen Farben, unterschiedliche Schriftarten (z.B. fett) zu verwenden.

# <span id="page-41-0"></span>**7.3 SCHALTER (BEDIENELEMENT KOMPLEX)**

Für einen Schalter, der mit jedem Mausklick abwechselnd den Zuständen EIN und AUS sendet, genügt eine Zelle.

Der Elementtyp für diese Zelle ist als ein Bedienelement Komplex zu auszuwählen. Die Funktion des Bedienelements Komplex ist Voraussetzung, um für zwei wechselnden Zustände (je eine EIN und AUS – Regel), einen unterschiedlichen Wert vorzugeben. Konkret bedeutet dies, dass die Zelle beim Zustand EIN den Telegrammwert AUS sendet, und umgekehrt.

Um die Zuordnung der Konfiguration einfacher nachzuvollziehen, ist in diesem Beispiel Farbe und Text für die verschiedene Zustände verwendet (EIN/AUS, "mouse over" und "mouse pressed"). Denkbar sind aber auch unterschiedliche Grafiken für alle Zustände.

Tipp: Gegenüber den vorhanden Visualisierungselement "Taster" und "Schalter", erlaubt die Freie Komponente zusätzlich auch eine Darstellung bei "mouse over".

#### ADRESSEN

Für dieses Beispiel reicht eine Adresse, über diese in der Neue Adresse Visualisierung geschaltet wird. Name Diese Adresse ist wie folgt schalten parametriert: Name: "schalten" Typ auswählen • EIS-Typ: EIS 1 EIS 1 (1 bit) Faktor: 1 • Offset: 0 Eaktor Offset 1.00  $\Omega$  $\overline{\phantom{a}}$ Abbrechen

#### STRING

Um die Zustände EIN/AUS, "mouse over" und "mouse pressed" im weiteren Verlauf als Text den Zuständen zuzuordnen, müssen diese erst hier angelegt werden.

Die Abbildung zeigt alle benötigten Strings.

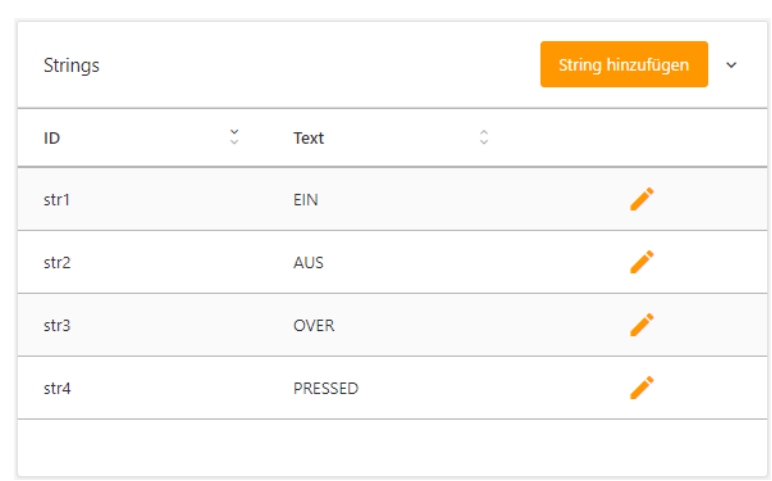

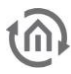

#### ZELLEN UND GRÖßE FESTLEGEN

Die Größe kann hier frei nach der Anforderung eingestellt werden. Jedoch mindestens so groß, dass die vorgesehenen Strings vollständig in die Zelle passen. In diesem Beispiel ist die Größe auf 80px \* 40px eingestellt

#### REGELN

Für die beschriebene Funktion werden zwei Regeln benötigt. Eine Regel für den Zustand "EIN" und eine Regel für den Zustand "AUS".

Einer der beiden Regeln kann in der "default"-Regeln konfiguriert werden um so eine Regel einzusparen.

Hier die Zellenkonfiguration.

Die "default"-Regel (linke Spalte in der Zellenkonfiguration) wird für den Zustand "AUS" vorgesehen. Da eine Vergleichoperation für die "default"-Regel nicht vorgesehen ist, brauch nur der zu sendenden Telegrammwert und Darstellung definiert werden.

Für die "default"-Regel (Zustand AUS) ist der zu sende Telegrammwert "1" und der Hintergrund "rot" gewählt.

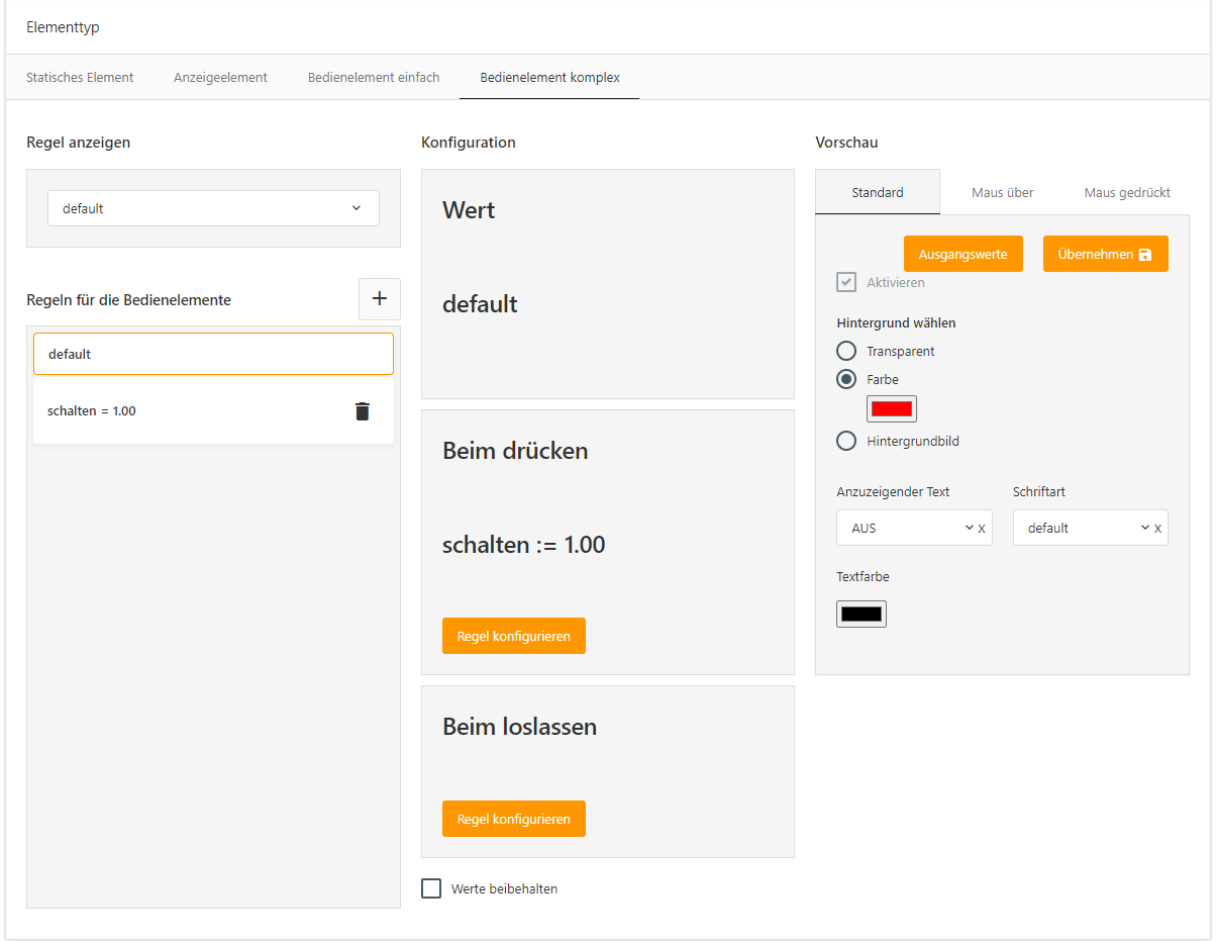

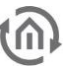

In der mittleren Spalte der Zellenkonfiguration (zu sehen auf der vorherigen Abbildung), befinden sich drei Bereiche.

**Oberer Bereich** die Angabe, wann diese Regel ausgewählt wird. Die Regel wird mit Hilfe einer Vergleichsfunktionen definiert.

Die "default"-Regel wird nicht konfiguriert, da diese Regel immer vorhanden ist. Diese Regel gilt immer dann, wenn keine der anderen Regeln zutrifft.

Im **mittleren** und *unteren Bereich*, ist die Konfiguration platziert, mit der definiert wird was "Beim drücken" und "Beim loslassen" passiert.

Um den zu sendenden Telegrammwert "Beim drücken" festzulegen, öffnet der Schalter "Regel konfigurieren" einen Dialog für die Konfiguration.

Ein Telegrammwert "Beim loslassen" ist in diesem Beispiel nicht notwendig.

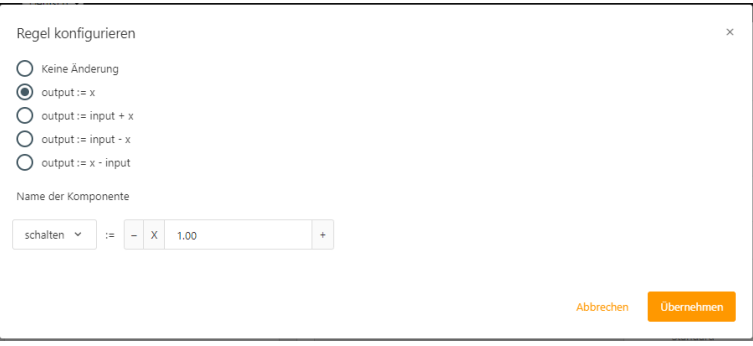

Nach der Konfiguration des Telegrammwertes (in der mittleren Spalte) wird in der rechten Spalte die Darstellung ausgewählt.

In diesem Beispiel ist unter dem Reiter "Standard" der Hintergrund auf rot gestellt. Der Hintergrund für die Zustände "mouse over" und "mouse pressed" auf gelb und grün gewählt.

Parallel zur Hintergrundfarbe ist auch ein Text auswählbar der ebenfalls ausgewählt werden kann. Unter der Dropdown-Liste "Anzuzeigender Text" werden alle angelegten Strings unter dem gleichnamigen Datenfeld gelistet.

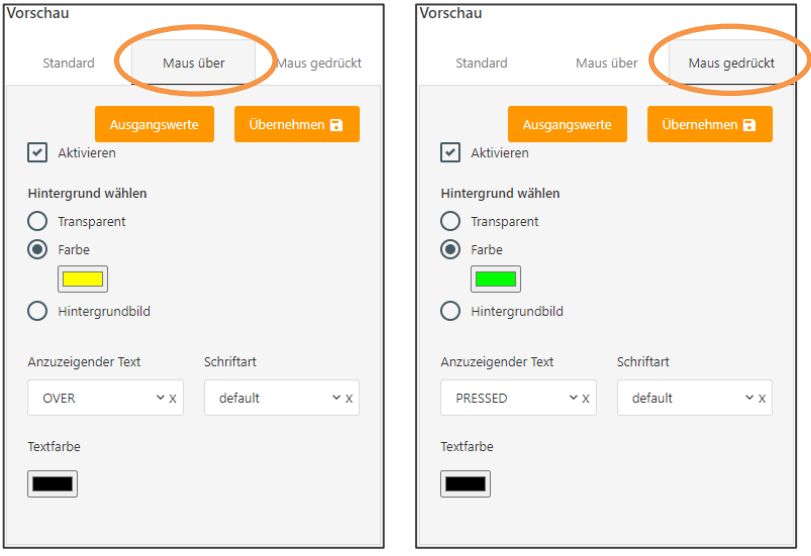

Die zweite Regel wird mit dem Plus-Symbol (in der ersten Spalte der Zellenkonfiguration) erstellt.

In der neuen Regel wird zuerst die Bedingung (Vergleichsoperation), sowie die Adresse (in diesem Beispiel "schalten") festgelegt.

Da die "default"-Regel schon für den Zustand AUS vorgesehen ist, vergleicht diese Regel auf den Zustand EIN.

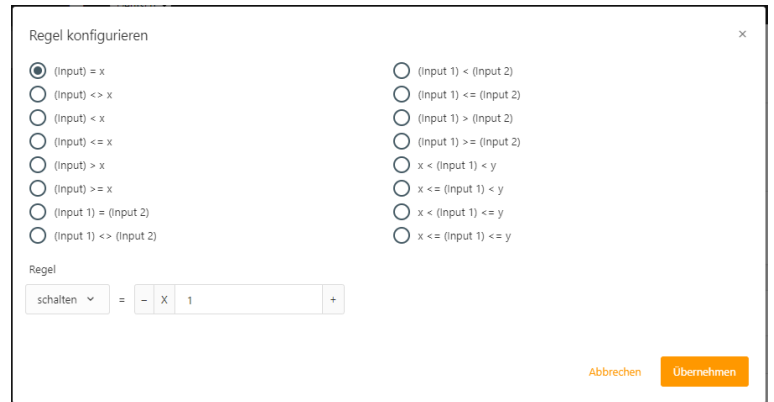

Anschließend wird die Konfiguration für den Hintergrund festgelegt. Die Standard Konfiguration die für diese Regel gilt, für die Adresse "schalten" bei dem Wert EIN. Daher ist die Farbe in diesem Zustand grün.

Parallel zur "default"-Regel für "mouse over" ebenfalls gelb und bei "mouse pressed" in dieser Regel rot (da "Beim drücken" der Telegrammwert AUS gesendet wird).

Auch hier werden die entsprechenden Strings für die drei Zustände zugeordnet.

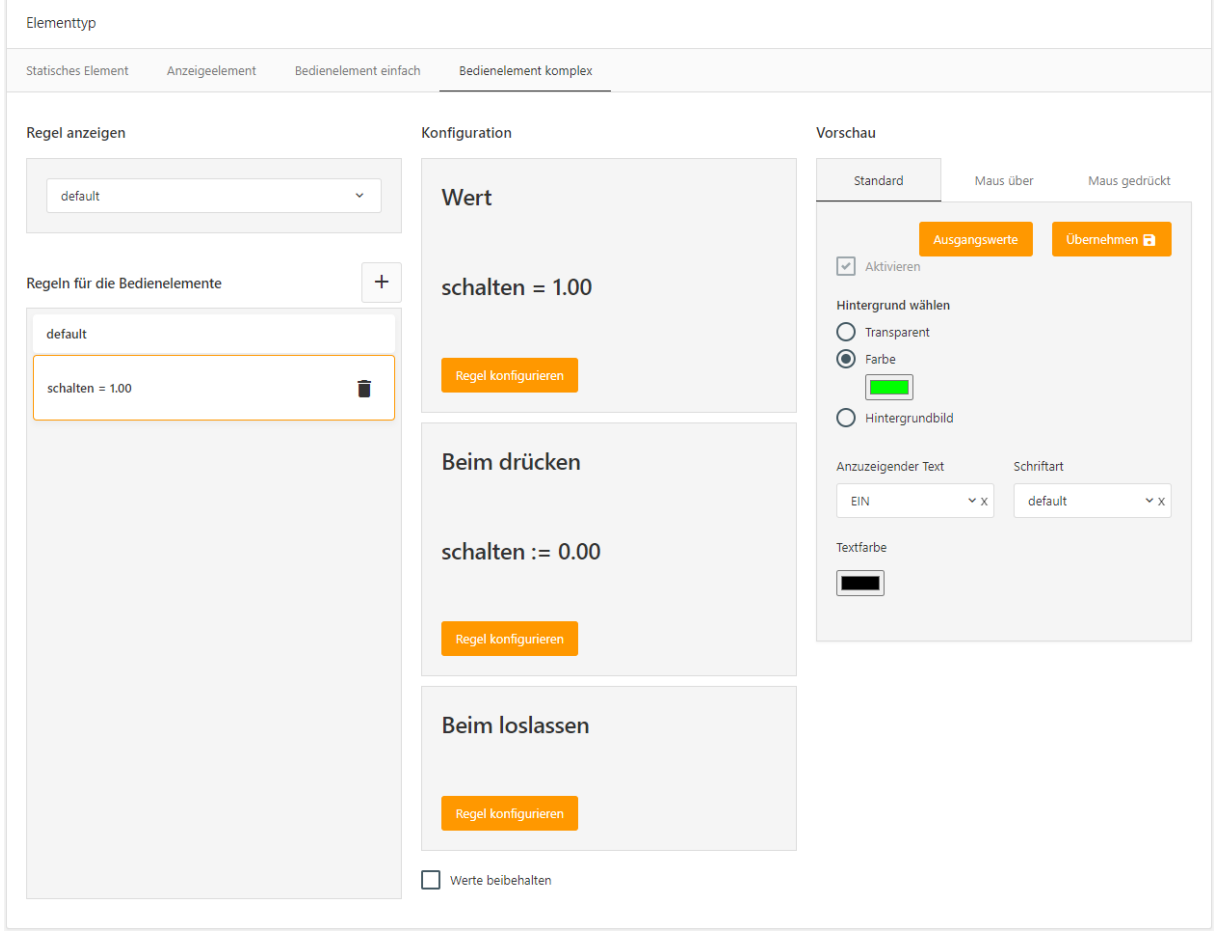

**Tipp:** Möglich ist dieses Beispiel mit weiteren Regeln zu erweitern. Mit dieser Möglichkeit können Funktionen realisiert werden die vorher nur zusammen mit Jobs bzw. Logikgruppen möglich waren. Beispiel ist, per Mausklick die Lüfterstufe zu erhöhen oder zu verringern.